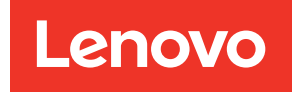

# Guía de despliegue de ThinkAgile VX (con VX Deployer)

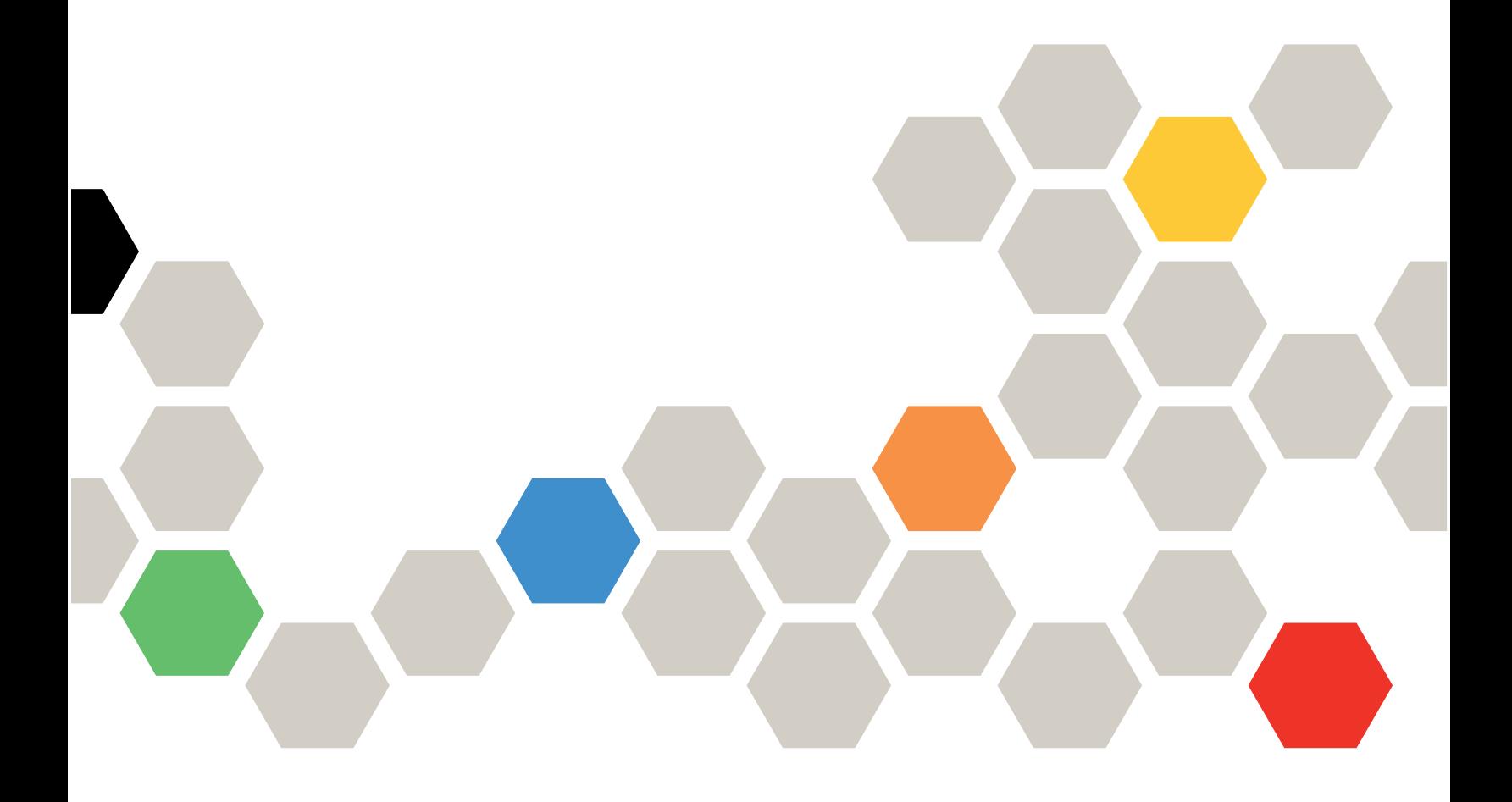

#### **Nota**

Antes de utilizar esta información y el producto al que brinda soporte, no olvide leer y comprender la información de seguridad y las instrucciones de seguridad, que están disponibles en: [http://thinksystem.lenovofiles.com/help/index.jsp?topic=%2Fsafety\\_documentation%2Fpdf\\_files.html](http://thinksystem.lenovofiles.com/help/index.jsp?topic=%2Fsafety_documentation%2Fpdf_files.html)

Además, asegúrese de estar familiarizado con los términos y las condiciones de la garantía de Lenovo para su servidor, que se pueden encontrar en: [https://datacentersupport.lenovo.com/us/en/warrantylookup](https://datacentersupport.lenovo.com/us/zh/warrantylookup)

#### Quinta edición (Febrero 2023)

#### © Copyright Lenovo 2021, 2023.

AVISO DE DERECHOS LIMITADOS Y RESTRINGIDOS: Si los productos o software se suministran según el contrato de General Services Administration (GSA), la utilización, reproducción o divulgación están sujetas a las restricciones establecidas en el Contrato núm. GS-35F-05925.

# <span id="page-2-0"></span>Contenido

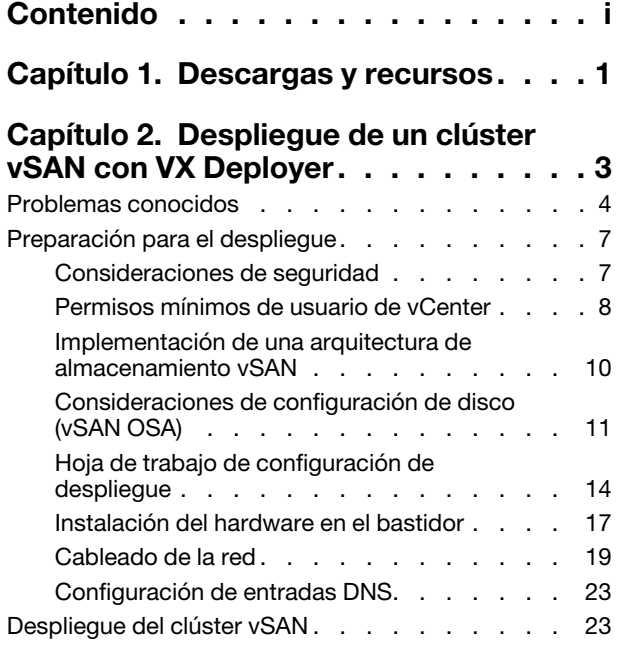

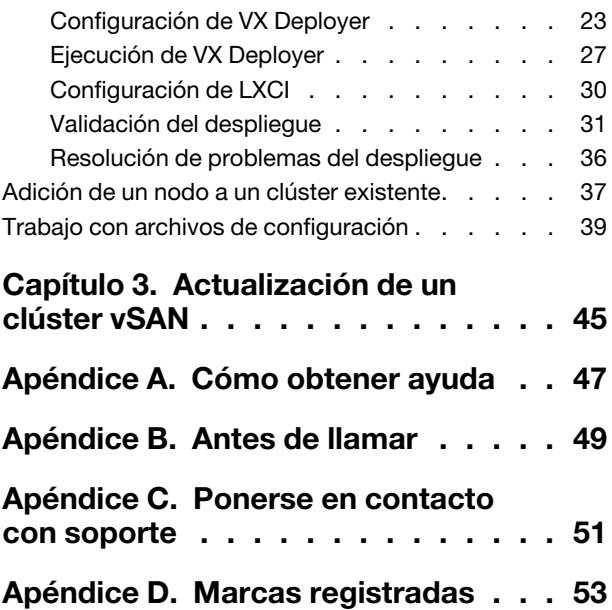

# <span id="page-4-0"></span>Capítulo 1. Descargas y recursos

Use esta sección para buscar documentos prácticos, descargas de controladores y de firmware, así como recursos de soporte.

### Soporte de producto

• Descargas de firmware/software/controlador: combinaciones óptimas de VX

<https://datacentersupport.lenovo.com/solutions/ht505302>

- Búsqueda de garantía de producto <https://datacentersupport.lenovo.com/warrantylookup>
- Recorrido interactivo en 3D de las ofertas de la serie VX
	- <https://www.lenovofiles.com/3dtours/products/superblaze/thinkagile-vx/index.html>
- Búsqueda de interoperabilidad de los modelos de hardware vSphere y ThinkAgile VX <https://lenovopress.com/osig>
- Comprobación de compatibilidad del software VMware <https://www.vmware.com/resources/compatibility/search.php>
- Portal de soporte técnico

<https://datacentersupport.lenovo.com/>

• Envío de una solicitud de servicio <https://support.lenovo.com/servicerequest>

#### Documentación

- Guía del usuario de ThinkAgile VX Series: PDF
- Despliegue del clúster vSAN de ThinkAgile VX

[https://pubs.lenovo.com/thinkagile-vx/cluster\\_deployment.html](https://pubs.lenovo.com/thinkagile-vx/cluster_deployment.html)

- Guía de despliegue de ThinkAgile VX (con VX Deployer): PDF
- Guía de despliegue de ThinkAgile VX (despliegue manual): PDF
- Sustitución de hardware de clúster vSAN de ThinkAgile VX
	- [https://pubs.lenovo.com/thinkagile-vx/hw\\_replacement.html](https://pubs.lenovo.com/thinkagile-vx/hw_replacement.html)
- Guías del producto y hojas de datos de ThinkAgile VX

<https://lenovopress.com/servers/thinkagile/vx-series>

• Documentación del servidor de bastidor ThinkSystem

[https://thinksystem.lenovofiles.com/help/topic/rack\\_servers/overview\\_rack\\_servers.html](https://thinksystem.lenovofiles.com/help/topic/rack_servers/overview_rack_servers.html)

- Documentación de XClarity Integrator para VMware vCenter [https://sysmgt.lenovofiles.com/help/topic/com.lenovo.lxci\\_vcenter.doc/vcenter\\_welcome.html](https://sysmgt.lenovofiles.com/help/topic/com.lenovo.lxci_vcenter.doc/vcenter_welcome.html)
- Documentación de VMware vSphere

<https://docs.vmware.com/en/VMware-vSphere/index.html>

# <span id="page-6-0"></span>Capítulo 2. Despliegue de un clúster vSAN con VX Deployer

ThinkAgile VX Deployer es un asistente basado en GUI que lo guía por el despliegue de sistemas ThinkAgile VX dentro de los clústeres vSAN. Instala ESXi en uno o varios hosts de destino y despliega los hosts en un clúster vSAN.

VX Deployer instala y configura el software siguiente:

• VMware ESXi. Instalado en cada uno de los hosts del clúster vSAN.

La versión 2.1.0 de VX Deployer admite la instalación y la configuración de una de las siguientes versiones:

- VMware ESXi 7.0 actualización 3k, build 21313628
- VMware ESXi 8.0 actualización 1, build 21495797
- VMware vCenter. Gestiona el clúster vSAN.

La versión 2.1.0 de VX Deployer admite la instalación y la configuración de una de las siguientes versiones:

Nota: Si elige instalar ESXi 7.0 en los hosts, debe optar por instalar vCenter Server 7.0 también. No puede mezclar ESXi 8.0 con vCenter 7.0.

- VMware vCenter Server 7.0 actualización 3k, build 21290409
- VMware vCenter Server 8.0 actualización 1, build 21560480
- Lenovo XClarity Integrator (LXCI). Se utiliza con VMware Lifecycle Manager (vLCM) para gestionar el firmware y las actualizaciones de software para los sistemas ThinkAgile VX.

La versión 2.1.0 de VX Deployer instala y configura LXCI 8.1.0, build 681.

ThinkAgile VX Deployer ahora se carga previamente en los siguientes sistemas ThinkAgile VX.

- VX2320
- VX2330
- VX3320
- VX3330
- VX3520-G
- VX3530-G
- VX3575-G IS
- VX3720
- VX5520
- VX5530
- VX5575 IS
- VX7320-N
- VX7330-N
- VX7520
- VX7530
- VX7575 IS
- VX7820
- VX630 V3 IS
- VX650 V3 IS
- VX645 V3 IS
- VX665 V3 IS

Nota: Para obtener asistencia en el despliegue de un clúster vSAN en estos u otros sistemas ThinkAgile VX, póngase en contacto con el soporte de Lenovo.

Complete los siguientes pasos para desplegar un clúster vSAN de la serie ThinkAgile VX mediante VX Deployer.

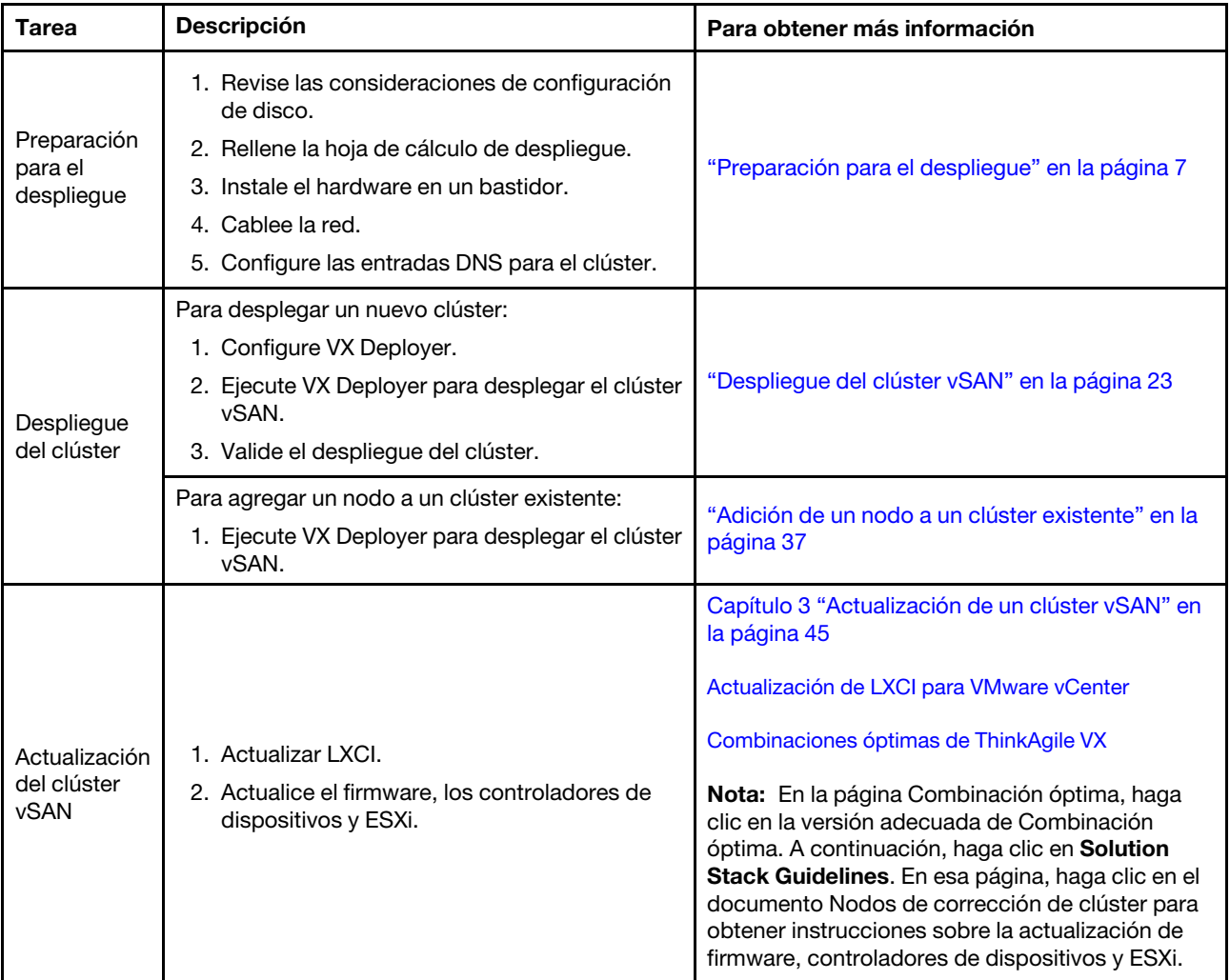

Si necesita abrir un ticket de soporte con Lenovo, consulte Apéndice A "Cómo obtener ayuda" en la página [47.](#page-50-0)

### <span id="page-7-0"></span>Problemas conocidos

Revise los problemas conocidos relacionados con el controlador de despliegue ThinkAgile VX Deployer.

### Versión 2.1.0

ThinkAgile VX Deployer, versión 2.1.0, tiene los siguientes problemas conocidos:

- Una vez se haya completado el despliegue de un clúster de vSAN, puede que el botón **Download Log** no funcione. En su lugar, haga clic en el icono de Ayuda (i) y, a continuación, haga clic en **Download Debug** Logs para descargar el registro de despliegue.
- Al iniciar un despliegue, puede que vea un breve mensaje de No Data can be found al comenzar el despliegue. Este mensaje no afecta al proceso de despliegue.
- Cuando se especifica una ubicación de clúster (6. Cluster location), Organization Name y Region Name no pueden ser el mismo. Además, el nombre utilizado para Organization Name no puede ser Region Name utilizado previamente, o viceversa.

### Versión 2.0.1

ThinkAgile VX Deployer, versión 2.0.1, tiene los siguientes problemas conocidos:

- Un despliegue consta de varios pasos, que se enumeran en la página Desplegar clúster. Es posible que se ejecuten varios pasos simultáneamente. Una vez completado cualquiera de estos pasos, el tiempo transcurrido se restablece a las 00:00.
- Puede utilizar un archivo de configuración para añadir hosts a un clúster existente. Si elige hacerlo, Deployer generará los nombres de host de los nuevos hosts, pero puede que estos no sean coherentes con los otros hosts del clúster. Después de agregar los hosts, asegúrese de validar los nombres de host en la página Configuración de host. Desde esa página puede modificar los nombres de host, si lo desea.
- Al intentar desplegar un nuevo clúster vSAN, puede optar por seguir el progreso del despliegue de ESXi consultando la consola de XCC. Si elige vSphere 7 como la versión de instalación, durante la instalación de ESXi en un host, es posible que vea en la consola de XCC un mensaje que indica de forma incorrecta que se está instalando VMware ESXi 7.0.3c; eVX Deployer de hecho instalará VMware ESXi 7.0.3g.
- Al añadir un nodo a un clúster existente, la página Configuración global de ESXi indica que puede especificar la versión de ESXi. No obstante, cuando se añade un nodo a un clúster existente, la versión de ESXi que se va a instalar en el nodo se basa en la versión de ESXi que se ejecuta en los nodos del clúster existente. Por lo tanto, puede especificar las credenciales de ESXi, pero no tiene la opción de especificar la versión de ESXi.
- Si VX Deployer VM se apaga durante el proceso de despliegue, puede que la VM se haya quedado en un estado indeterminado. Si la VM se apaga de forma inadvertida, deberá intentar de nuevo el despliegue para restablecer el estado de la VM. No se realizará correctamente, VX Deployer invocará un script de limpieza. A continuación, puede intentar realizar de nuevo el despliegue.
- En la página Configuración de LXCI, el Id. de VLAN de red de XCC puede mostrarse como 1 de manera predeterminada. Asegúrese de especificar el Id. de VLAN correcto.
- En la página Conexiones generales puede especificar una máscara de subred personalizada para cada una de las redes (gestión de ESXi, vSAN, vMotion y XCC). Las siguientes máscaras de subred, si se especifican para una red, causarán problemas con el despliegue:
	- 255.255.255.254 ( /31 ): especifica una máscara de subred para 0 hosts
	- 255.255.255.252 ( /30 ): especifica una máscara de subred para 2 hosts

VX Deployer requiere que especifique un mínimo de 3 hosts para un clúster vSAN.

### Versión 1.2.1

ThinkAgile VX Deployer, versión 1.2.1, tiene los siguientes problemas conocidos:

- Cuando se configura VX Deployer, las direcciones IP de XCC y las direcciones IP de gestión de ESXi deben estar en subredes distintas. El despliegue no funcionará si se encuentran en la misma subred; pueden producirse errores intermitentes durante el despliegue de ESXi.
- Si intenta pasar de la página Revisión a una página anterior en VX Deployer mediante el panel de navegación izquierdo, es posible que el botón Siguiente ya no esté disponible (se sombrea en gris). En ese punto, la solución consiste en detener y reiniciar la máquina virtual de VX Deployer.
- El nombre de dominio completamente calificado (FQDN) que especifique para el nombre de host NTP no puede utilizar más de tres etiquetas (dos puntos). Si el nombre de host NTP contiene más de tres etiquetas, especifique la dirección IP en su lugar.
- Si se especifican los servidores DNS principales y secundarios en la página Servicios de red, se producirá un error en la página Valores de red por host físico. La solución consiste en especificar solo un servidor DNS primario (no especifique un servidor DNS secundario).

### Versión 1.2.0

ThinkAgile VX Deployer, versión 1.2.0, tiene los siguientes problemas conocidos:

- Cuando se configura VX Deployer, las direcciones IP de XCC y las direcciones IP de gestión de ESXi deben estar en subredes distintas. El despliegue no funcionará si se encuentran en la misma subred; pueden producirse errores intermitentes durante el despliegue de ESXi.
- Si intenta pasar de la página Revisión a una página anterior en VX Deployer mediante el panel de navegación izquierdo, es posible que el botón Siguiente ya no esté disponible (se sombrea en gris). En ese punto, la solución consiste en detener y reiniciar la máquina virtual de VX Deployer.
- El nombre de dominio completamente calificado (FQDN) que especifique para el nombre de host NTP no puede utilizar más de tres etiquetas (dos puntos). Si el nombre de host NTP contiene más de tres etiquetas, especifique la dirección IP en su lugar.
- Si se especifican los servidores DNS principales y secundarios en la página Servicios de red, se producirá un error en la página Valores de red por host físico. La solución consiste en especificar solo un servidor DNS primario (no especifique un servidor DNS secundario).

### Versión 1.1.0

ThinkAgile VX Deployer, versión 1.1.0, tiene los siguientes problemas conocidos:

• Al agregar nodos a un clúster vSAN existente, LXCI no detectará ni gestionará automáticamente esos nodos. Necesitará detectar manualmente los nodos a través de vCenter para añadirlos a LXCI. Para obtener información acerca de cómo detectar nodos y agregarlos a LXCI, consulte el siguiente tema:

["Configuración de LXCI" en la página 30](#page-33-0)

Además, deberá actualizar LXCI a la versión 7.4 si el clúster vSAN contiene alguno de los sistemas siguientes:

- ThinkAgile VX2375 IS
- ThinkAgile VX3375 IS
- ThinkAgile VX7375-N IS

Para obtener más información sobre actualizar LXCI, consulte el siguiente tema:

["Actualización de LXCI" en la página 31](#page-34-1)

• Para utilizar todas las funciones de vLCM, debe habilitar el Programa de mejora de la experiencia del cliente (CEIP) de VMware en el cliente de vSphere. Para obtener más información sobre la habilitación del CEIP, consulte el siguiente tema:

[https://docs.vmware.com/en/VMware-vSphere/7.0/com.vmware.vsphere.vcenterhost.doc/GUID-F97CD334-](https://docs.vmware.com/en/VMware-vSphere/7.0/com.vmware.vsphere.vcenterhost.doc/GUID-F97CD334-CD4A-4592-B7B1-43A49CF74F39.html)  [CD4A-4592-B7B1-43A49CF74F39.html](https://docs.vmware.com/en/VMware-vSphere/7.0/com.vmware.vsphere.vcenterhost.doc/GUID-F97CD334-CD4A-4592-B7B1-43A49CF74F39.html)

- Si ha utilizado VX Deployer para desplegar un clúster vSAN y está utilizando una VLAN compartida para el tráfico de VSAN, el intento de utilizar VX Deployer para desplegar un segundo clúster vSAN no se realizará correctamente. Para resolver este problema, elija una de estas opciones:
	- Actualice las direcciones IP de VLAN en el clúster vSAN existente para utilizar un rango diferente.
	- Implemente una VLAN independiente para el tráfico de vSAN en el nuevo clúster vSAN que se está desplegando.
- Cuando agregue un nuevo clúster vSAN a una instancia existente de vCenter, tiene que elegir un nombre para el clúster que sea único dentro del centro de datos. Si especifica un nombre de clúster que ya existe, Deployer no generará un mensaje de error. No obstante, el despliegue no se realizará correctamente.
- Debe esperar a que se complete un despliegue antes de intentar desplegar otro clúster vSAN mediante VX Deployer. Si intenta iniciar un nuevo despliegue mientras se ejecuta otro, el nuevo despliegue se detendrá de inmediato.
- Cuando se configura VX Deployer, las direcciones IP de XCC y las direcciones IP de gestión de ESXi deben estar en subredes distintas. El despliegue no funcionará si se encuentran en la misma subred; pueden producirse errores intermitentes durante el despliegue de ESXi.
- Si los nombres de host ESXi se ingresan en mayúsculas o minúsculas mezcladas, el despliegue fallará, incluso si las entradas DNS se introducen en mayúsculas o minúsculas mezcladas. Los nombres de host se deben introducir en minúscula para cumplir con los requisitos de VMware.
- Cuando se agregan nodos a un clúster existente, la página General Networking indica que los campos vMotion y vSAN son opcionales, pero esto no necesariamente es correcto. Si está utilizando la red de gestión ESXi para el tráfico de vMotion y vSAN, no es necesario añadir una dirección de puerta de enlace. Sin embargo, si el tráfico de vMotion y vSAN se desplaza a través de un adaptador VMK separado, debe proporcionar una dirección de puerta de enlace.
- En la página Network Settings Per Physical Host , puede que las direcciones IP de los hosts detectados no se muestren correctamente, pero que aparezca un mensaje que indique que los nombres de host ESXi se han validado correctamente. En este caso, puede continuar con la implementación.
- El script de arranque para configurar las conexiones de red dentro de VX Deployer funcionará correctamente en la consola web del cliente de vSphere. Utilice la consola remota de VMware o la consola de ESXi para configurar las conexiones de red de la VM de Deployer en el momento del arranque.
- Se han detectado problemas intermitentes de resolución de DNS, lo que hace que el paso "Instalar ESXi en los hosts" falle si uno o varios nodos no están disponibles después de la instalación. Los errores de conexión de red se notifican en /var/log/weasel.log en el host ESXi. Si encuentra esta situación, reinicie VX Deployer y vuelva a intentar la implementación.

### Versión 1.0.0

ThinkAgile VX Deployer, versión 1.0.0, tiene los siguientes problemas conocidos:

- Ciertos caracteres especiales no se pueden usar en contraseñas XCC, vCenter, ESXi o LXCI. Estos caracteres especiales incluyen:
	- Barra invertida
	- Comillas simples
	- Comillas dobles
- En ocasiones, es posible que cambiar la contraseña de XCC no funcione, incluso si la contraseña es una contraseña válida. La solución para este problema es asegurarse de que la contraseña es válida e intentar cambiarla de nuevo.

### <span id="page-10-0"></span>Preparación para el despliegue

Prepárese para el despliegue de vSAN revisando las consideraciones de seguridad y de disco, completando la hoja de cálculo de despliegue, instalando los dispositivos ThinkAgile VX en un bastidor, cableado de los dispositivos a la red y agregando entradas al servidor DNS.

### <span id="page-10-1"></span>Consideraciones de seguridad

Revise las prácticas recomendadas siguientes para asegurarse de que el entorno de despliegue del clúster VX protegido y de que se eviten posibles exposiciones de seguridad.

### Prácticas recomendadas de la red

- El dispositivo VX Deployer es una máquina virtual que está precargado en los sistemas de dispositivos XV. Al realizar un cableado de los sistemas, debe crear un entramado de red de gestión dedicado que utilizará VX Deployer para acceder a los módulos de xClarity Controller (XCC) de los sistemas. Además, el entramado de gestión de ESXi debe estar aislado en su propia VLAN y solo las aplicaciones de gestión autorizadas deben tener acceso a esta VLAN.
- En forma de clientela, los sistemas ThinkAgile VX se están desplegando también deben estar aislados en sus propios conmutadores de red, separados de cualquier otro sistema de la red. Esto le ayudará a aislar los accesos de seguridad solo a los sistemas VX en la red.

Para obtener más información sobre las redes, consulte el siguiente tema:

### ["Cableado de la red" en la página 19](#page-22-0)

### Prácticas recomendadas para el despliegue de VX Deployer

El dispositivo VX Deployer está precargado en los sistemas ThinkAgile VX. Al configurar el dispositivo para el acceso de red, configure solo las dos interfaces de red que se necesitan para la operación:

- Red externa: esta interfaz se utiliza para acceder a ESXi, vCenter y el dispositivo xClarity Integrator (que se despliegan en el clúster VX durante la instalación). Si no es necesario acceder a estos dispositivos de gestión desde la red del campus (centro de datos), no configure la etiqueta VLAN de red del campus en el grupo de puertos en su vSwitch que conecta con VX Deployer. De esta forma, VX Deployer no puede enviar tráfico alguno a la red del campus (centro de datos). De manera correspondiente, los usuarios no podrán acceder a VX Deployer desde la red del campus. Solo los administradores locales que tengan acceso a la VLAN de gestión aislados podrán acceder al dispositivo.
- Red XCC: esta es la red que conecta VX Deployer con los módulos XCC de los hosts. Esta red también la utiliza el dispositivo xClarity Integrator para sus operaciones, lo que incluye la supervisión de sistemas, la gestión del ciclo de vida y la vista de topología de vSAN. También debe aislar este tráfico en su propia VLAN, protegida de otros puntos de acceso de la red.

### **Credenciales**

Todas las contraseñas configuradas durante el despliegue, como las cuentas de vCenter, las cuentas de ESXi y las credenciales de XCC, se quitan de la base de datos de VX Deployer una vez que se despliegue correctamente el clúster. No obstante, si un despliegue falla, es posible que algunos de estos artefactos todavía se almacenen en la base de datos de VX Deployer. Aunque no existe ninguna comunicación directa con la información, debe apagar el dispositivo VX Deployer cuando no esté activamente realizando un despliegue de un clúster. No se requiere que los servicios que se encuentran en ejecución en VX Deployer se ejecuten continuamente para ninguna operación de clúster. Por lo tanto, no es necesario mantener el dispositivo funcionando todo el tiempo.

Nota: En caso de que el despliegue de un clúster falle y necesite ponerse en contacto con soporte de Lenovo para obtener asistencia, es posible que requieran la habilitación temporal de puertos adicionales. Siga todas las instrucciones del centro de soporte en ese momento.

### <span id="page-11-0"></span>Permisos mínimos de usuario de vCenter

Si está agregando un nuevo clúster vSAN a una instancia de vCenter, o si está agregando un nodo a un clúster vSAN existente, el despliegue de VX Deployer requiere que la cuenta de usuario utilizada para autenticar con la instancia de vCenter tenga los niveles de permisos mínimos.

Para crear una cuenta de usuario con los permisos mínimos de un cliente de vSphere:

1. Agregue el usuario al grupo de inicio de sesión único SystemConfiguration.Administrators. Haga clic en Menu  $\rightarrow$  Administration  $\rightarrow$  Single Sign On  $\rightarrow$  Users and Groups  $\rightarrow$  Groups.

2. Cree un rol nuevo. Haga clic en Menu  $\rightarrow$  Administration  $\rightarrow$  Access Control  $\rightarrow$  Roles.

Como mínimo, el rol debe tener los siguientes permisos:

- Alarmas
	- Confirmar alarma
	- Crear alarma
	- Establecer estado de alarma
- Grupo dvPort
	- Crear
	- Modificar
- Conmutador distribuido
	- Crear
	- Operación de host
	- Modificar
- Centro de datos
	- Crear un centro de datos
- Almacén de datos
	- Asignar espacio
	- Configurar almacén de datos
- Extensión
	- Registrar extensión
	- Cancelar registro de extensión
	- Extensión de actualización
- Global
	- LogEvent
- HealthUpdateProvider
	- Registro
	- Cancelar registro
	- Firmware
- Host
	- Configuración
		- Mantenimiento
		- Configuración de red
		- Configuración de la partición de almacenamiento
	- Inventario
		- Añadir host al clúster
		- Crear un clúster
		- Modificar clúster
		- Quitar host
- Etiquetado de vSphere
	- Asignar o cancelar la asignación de etiqueta de vSphere
	- Asignar o cancelar la asignación de etiqueta de vSphere en el objeto
	- Crear etiqueta de vSphere
	- Crear categoría de etiqueta de vSphere
- Red
	- Asignar red
	- Configuración
- Recursos
	- Asignar máquina virtual al grupo de recursos
- Migrar máquina virtual encendida
- Migrar máquina virtual apagada
- Sesión de Sessions.Validate
- vApp
	- Importar
- Máquina virtual
	- Cambiar configuración
		- Añadir disco nuevo
		- Configuración avanzada
		- Modificar los valores del dispositivo
	- Editar inventario
		- Crear nuevo
	- Operaciones de invitados
		- Ejecución del programa de operación invitado
		- Consultas de operación de invitado
	- Interacción
		- Encender
- vSAN
	- Clúster
		- ShallowRekey
- 3. Asigne el rol al usuario en el nivel de vCenter. Haga clic en Menu  $\rightarrow$  Hosts and Clusters  $\rightarrow$  <vCenterinstance $>$   $\rightarrow$  Permissions.

Haga clic en la casilla de verificación Propagate to children.

### <span id="page-13-0"></span>Implementación de una arquitectura de almacenamiento vSAN

A partir de VMware vSAN 8, VMware presentó una nueva arquitectura de almacenamiento denominada Express Storage Architecture (ESA), que está optimizada para hardware más reciente.

VX Deployer detecta automáticamente si los hosts del clúster cumplen los requisitos de la ESA. En caso así, se desplegará la ESA. Si no se cumplen los requisitos, VX Deployer despliega VMware Original Storage Architecture (OSA).

Para configurar la ESA de vSAN, los hosts del clúster vSAN deben cumplir los siguientes requisitos:

- Debe instalar vSphere y vCenter 8
- Todos los servidores del clúster deben ser compatibles con vSAN ESA. Para la versión 2.0.1 de VX Deployer, se admiten los siguientes sistemas:
	- VX3530-G
	- VX7330-N
	- VX7530 IS
	- VX7575 IS
- Cada servidor debe cumplir con las siguientes especificaciones:
	- Un mínimo de 512 GB de RAM
	- Un mínimo de 32 núcleos de CPU
	- Un mínimo de 2 NIC, cada uno con un mínimo de 25 Gbps
	- Entre 4 y 24 discos
	- Un modelo de disco NVMe admitido:
- SSDPF2KE016T1O. ThinkSystem 2,5" U.2 P5620 1,6 TB uso mixto NVMe PCIe 4.0 x4 HS SSD
- SSDPF2KE032T1O. ThinkSystem 2,5" U.2 P5620 3,2 TB uso mixto NVMe PCIe 4.0 x4 HS SSD
- SSDPF2KE064T1O. ThinkSystem 2,5" U.2 P5620 6,4 TB uso mixto NVMe PCIe 4.0 x4 HS SSD
- MTFDKCB3T2TFS–1BC15ABYY. ThinkSystem 2,5" U.3 7450 Max 3,2 TB uso mixto NVMe PCIe 4.0 x4 HS SSD
- MTFDKCC6T4TFS–1BC15ABYY. ThinkSystem 2,5" U.3 7450 Max 6,4 TB uso mixto NVMe PCIe 4.0 x4 HS SSD

Para obtener una comparación entre VMware OSA y ESA, consulte el siguiente tema:

[Comparación de Original Storage Architecture con Express Storage Architecture de vSAN 8](https://core.vmware.com/blog/comparing-original-storage-architecture-vsan-8-express-storage-architecture)

### <span id="page-14-0"></span>Consideraciones de configuración de disco (vSAN OSA)

Cada nodo en un clúster Original Storage Architecture (OSA) de vSAN agrupa uno o varios grupos de discos en el clúster. Un grupo de discos contiene un disco caché y uno o más discos de capacidad. La práctica recomendada es incluir un mínimo de dos discos de capacidad por grupo de discos para el rendimiento y la disponibilidad de datos. Revise los detalles del disco antes de configurar los discos mediante VX Deployer.

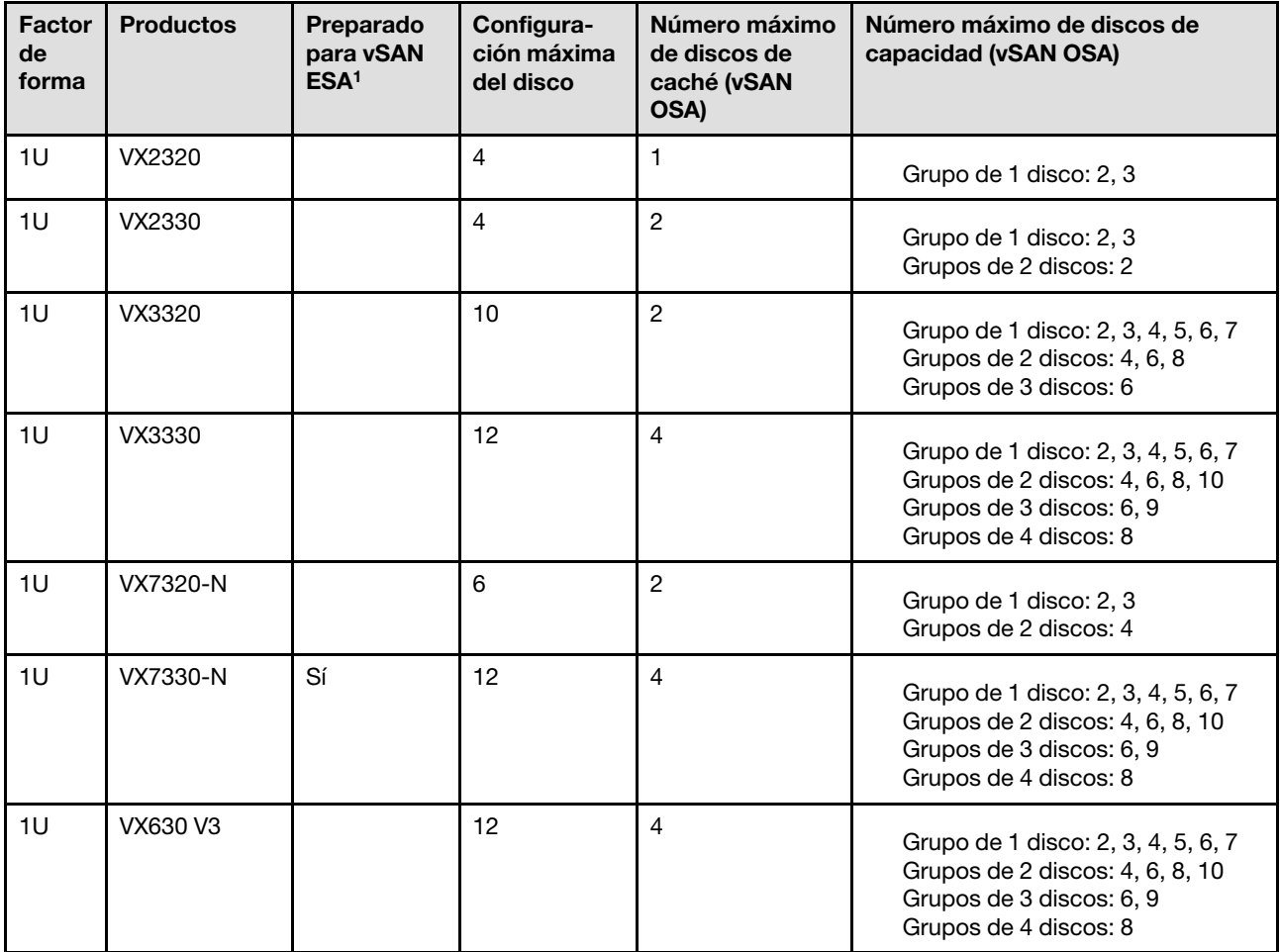

Nota: Todos los nodos ThinkAgile VX en el clúster deben utilizar la misma configuración de disco.

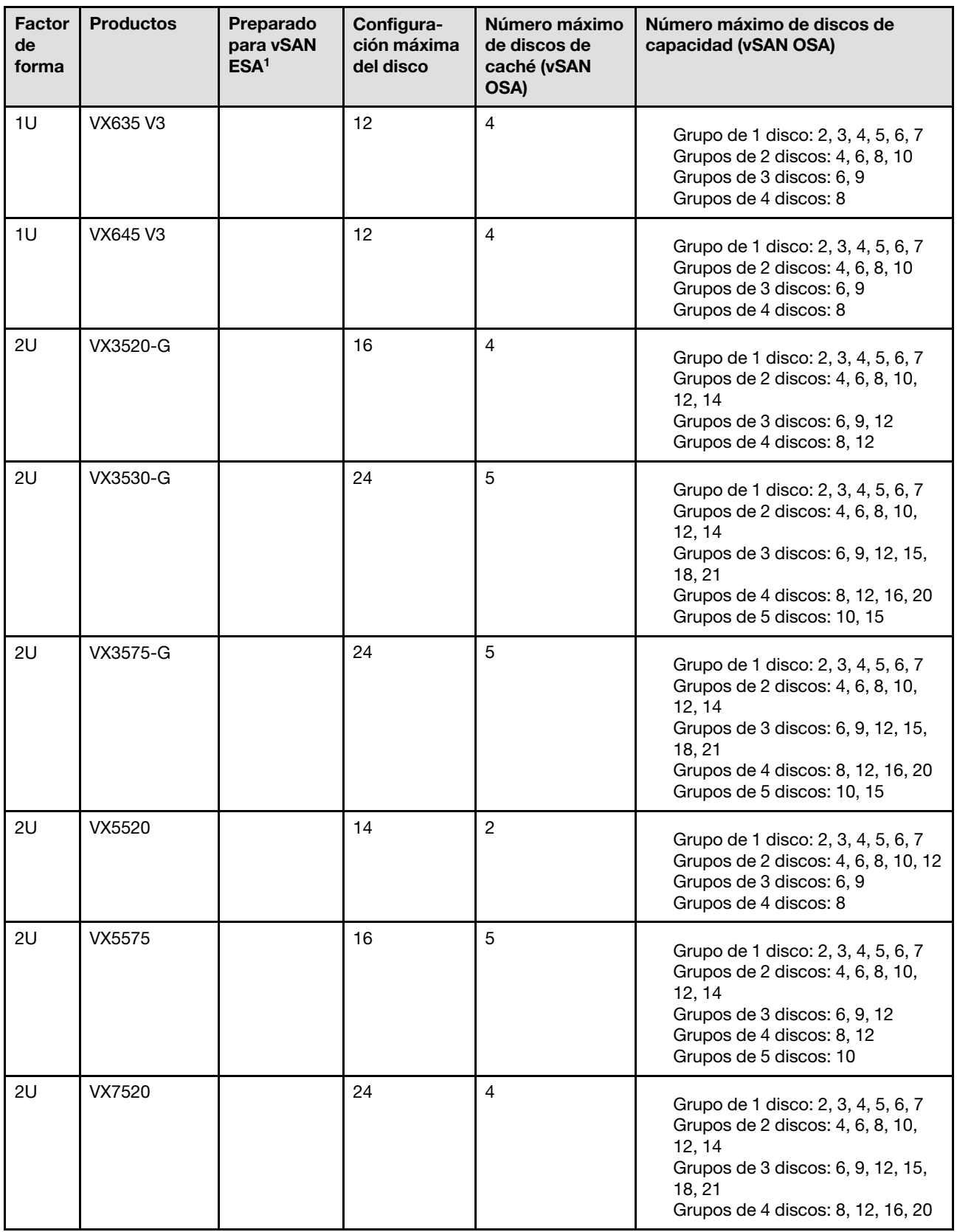

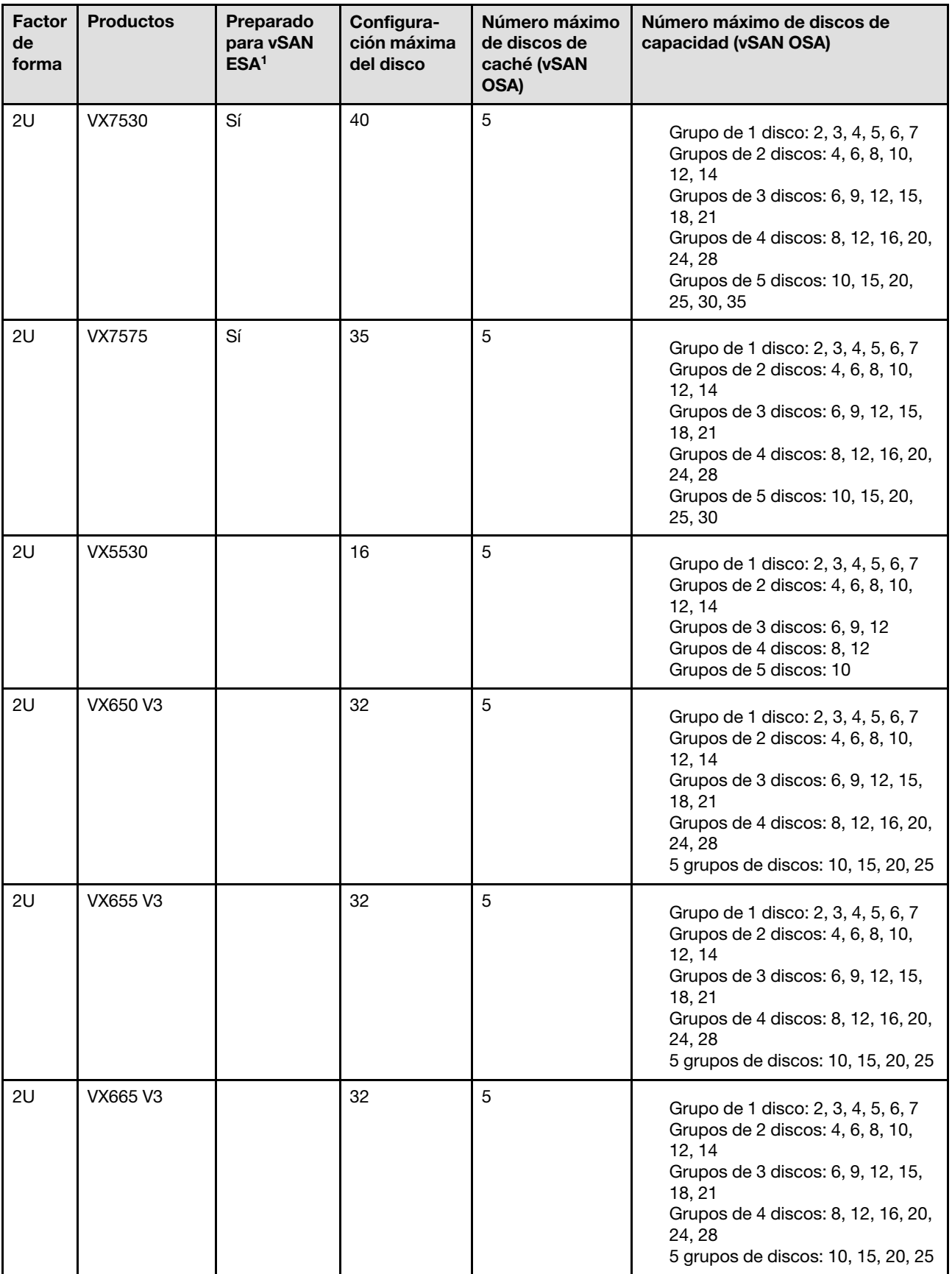

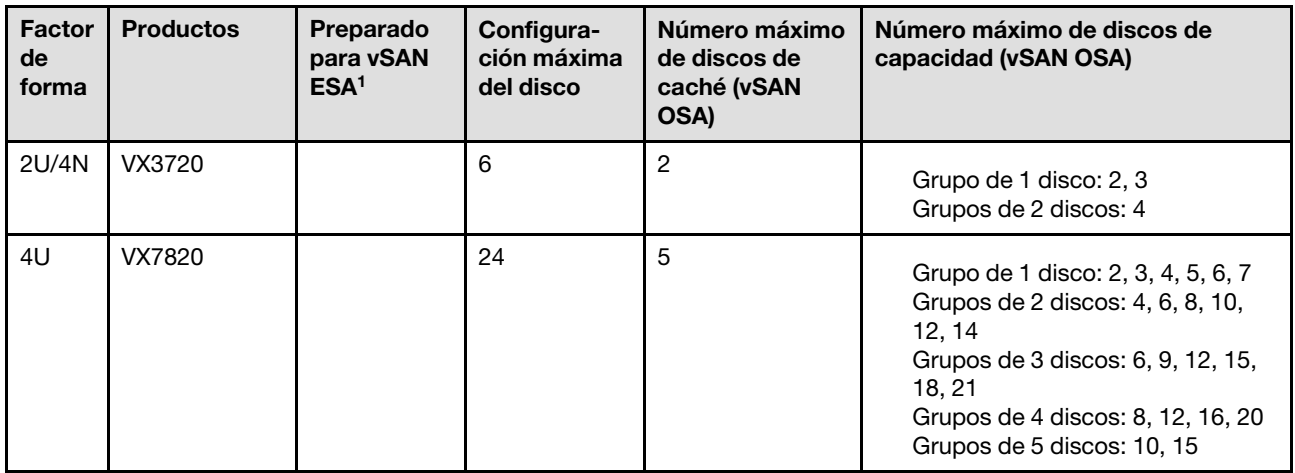

#### Notas:

1. Si los hosts del clúster están listos para la ESA de vSAN (sí, se muestra en la columna Preparado para ESA de vSAN), VX Deployer despliega automáticamente VMware ESA si todos los hosts del clúster cumplen los requisitos para la ESA. Para obtener más información, consulte el siguiente tema:

["Implementación de una arquitectura de almacenamiento vSAN" en la página 10](#page-13-0)

### <span id="page-17-0"></span>Hoja de trabajo de configuración de despliegue

Use esta hoja de trabajo para registrar los valores de la configuración que necesitará para desplegar el clúster vSAN.

Registre los valores de las secciones siguientes:

- ["VX Deployer" en la página 14](#page-17-1)
- ["XClarity Controller \(BMC\) y ESXi" en la página 15](#page-18-0)
- ["Configuración de servicios de red global" en la página 16](#page-19-0)
- ["Implementación de vSAN" en la página 16](#page-19-1)

### <span id="page-17-1"></span>ThinkAgile VX Deployer

La siguiente configuración es necesaria para VX Deployer.

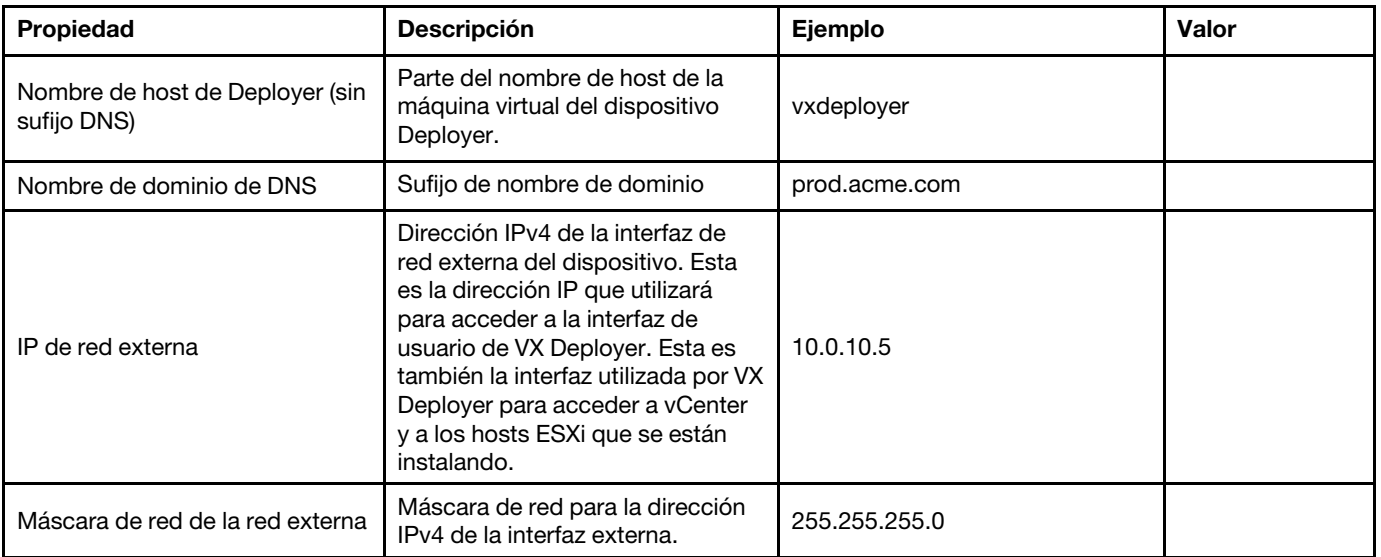

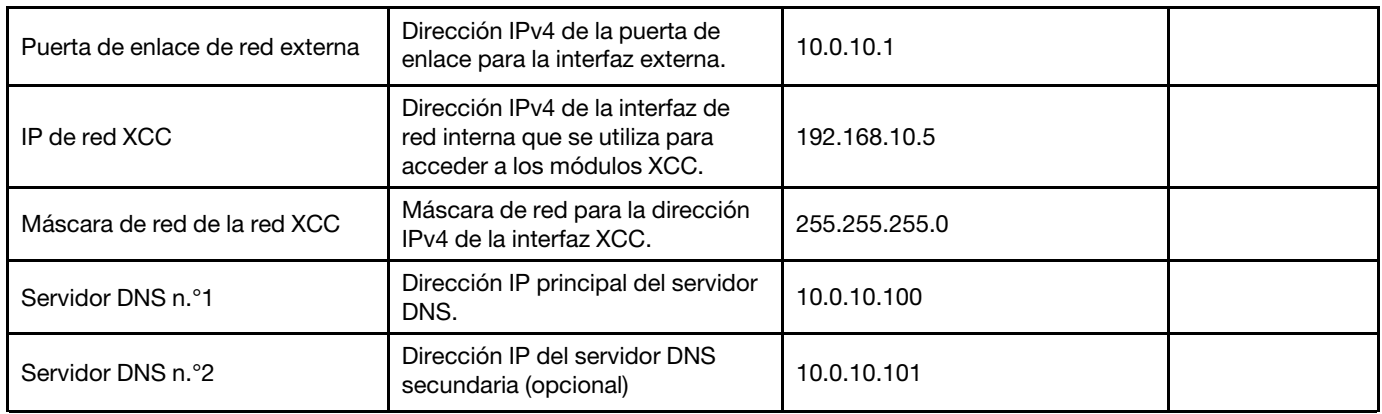

Nota: La dirección IP de la red XCC y la máscara de red de XCC no son necesarias cuando los hosts XCC (BMC) y ESXi están en la misma red.

### <span id="page-18-0"></span>XClarity Controller (BMC) y ESXi

Se requieren las siguientes configuraciones para los hosts XClarity Controller(BMC) y ESXi.

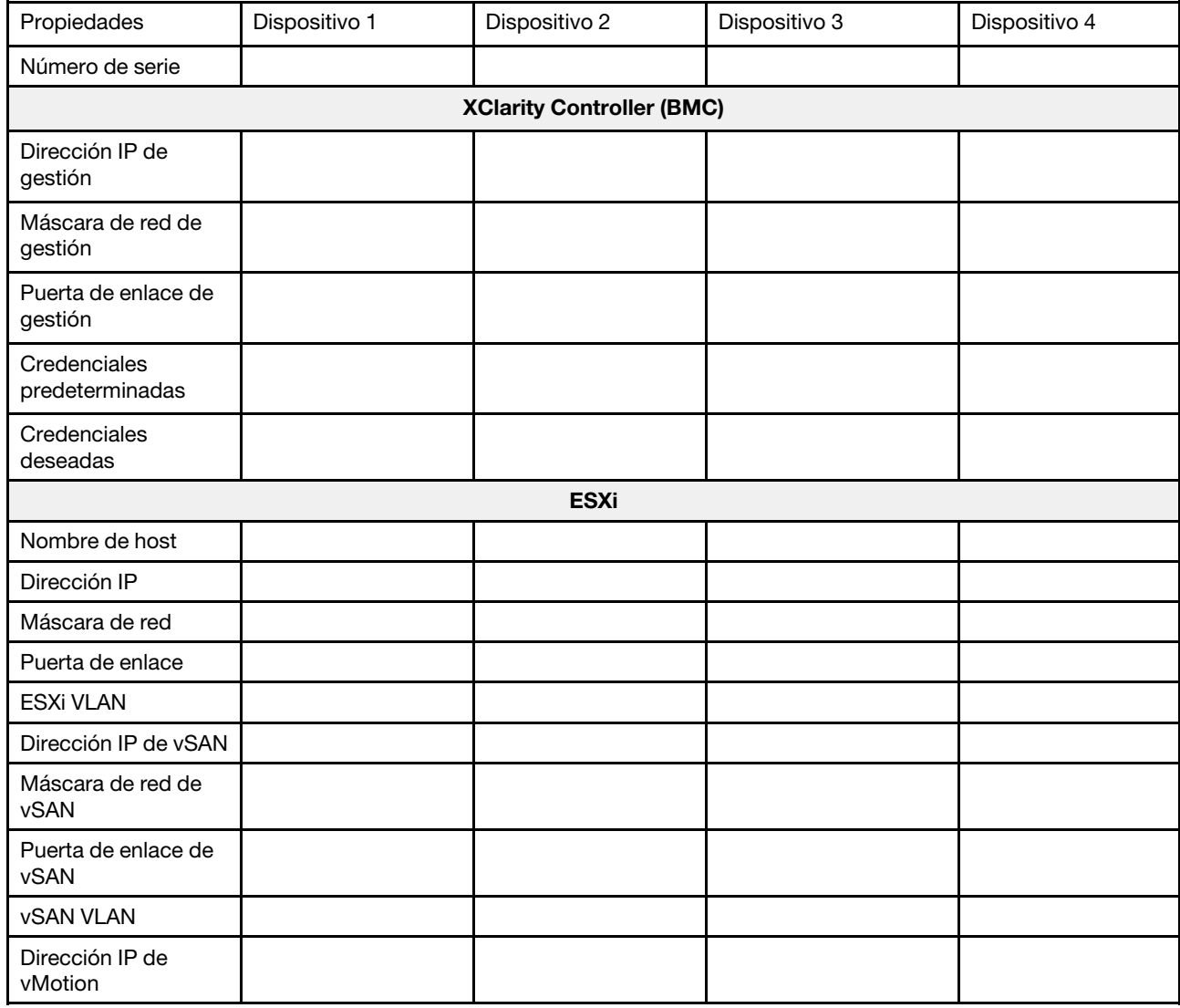

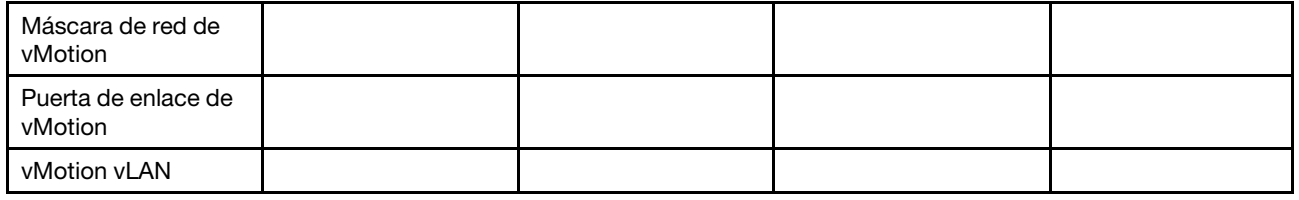

### Notas:

- La información acerca de las etiquetas de servicio resulta útil para que los técnicos de soporte identifiquen sus productos y proporcionen servicios más rápidos. Después de recibir el producto, quite las etiquetas y guárdelas en un lugar seguro.
	- El tipo de máquina y el número de serie están en la etiqueta de ID de cada producto.
	- La etiqueta de acceso de red de BMC está adherida a la parte superior de la pestaña extraíble de información.
- Las nuevas credenciales deben ser iguales para todos los hosts.

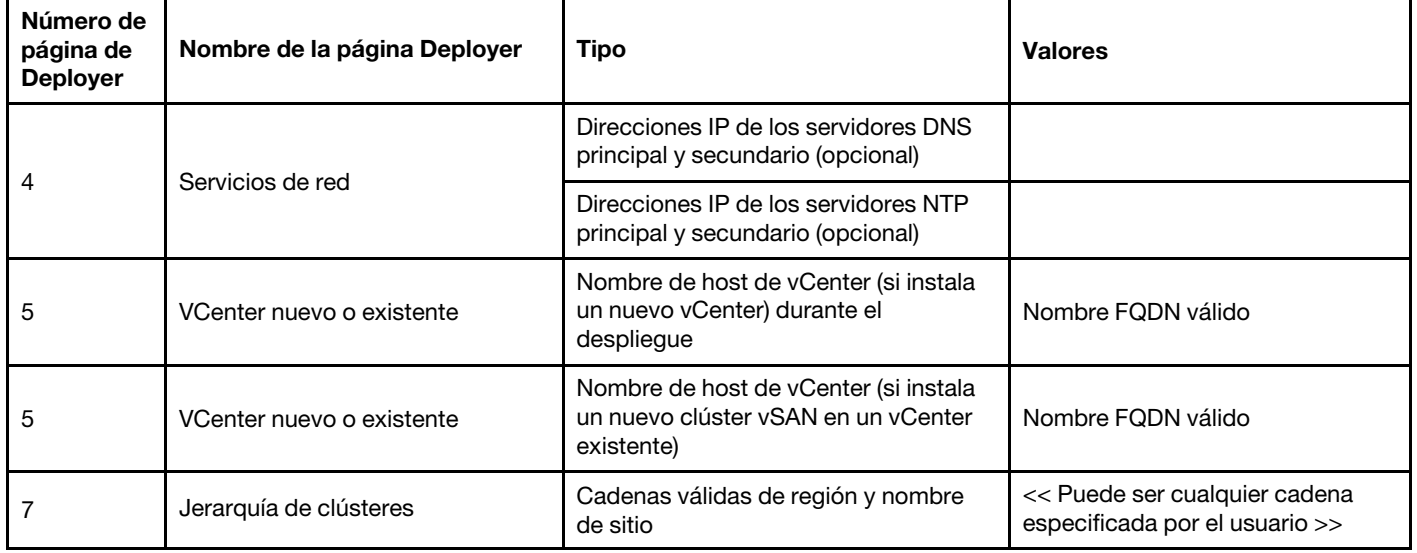

### <span id="page-19-0"></span>Red global

### <span id="page-19-1"></span>Implementación de clúster vSAN

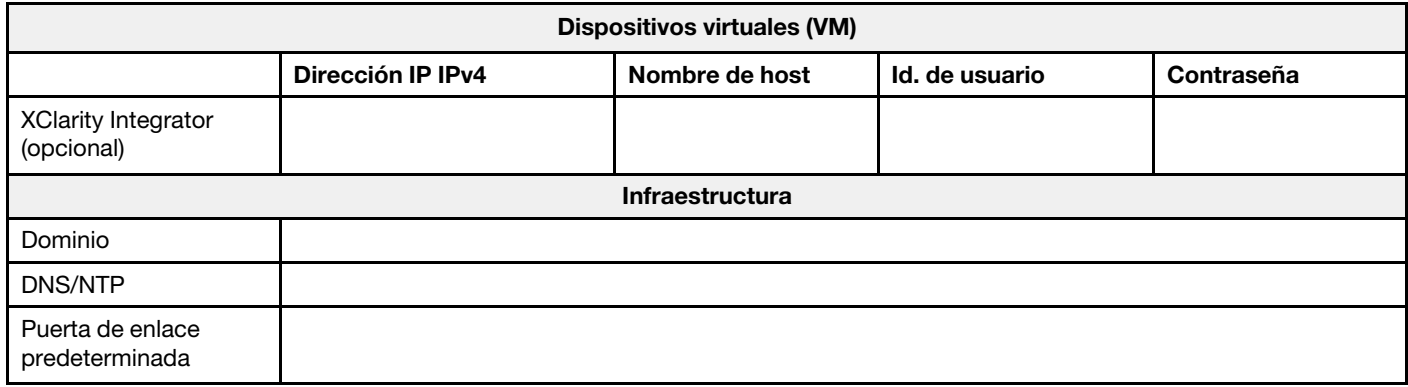

### <span id="page-20-0"></span>Instalación del hardware en el bastidor

Instale los dispositivos ThinkAgile VX en un bastidor. Consulte la tabla siguiente para obtener instrucciones sobre cómo instalar los dispositivos.

Nota: Consulte [Visión general de la solución](https://pubs.lenovo.com/thinkagile-vx/overview.html) para determinar el modelo de servidor de ThinkSystem en el que se basan los dispositivos ThinkAgile VX.

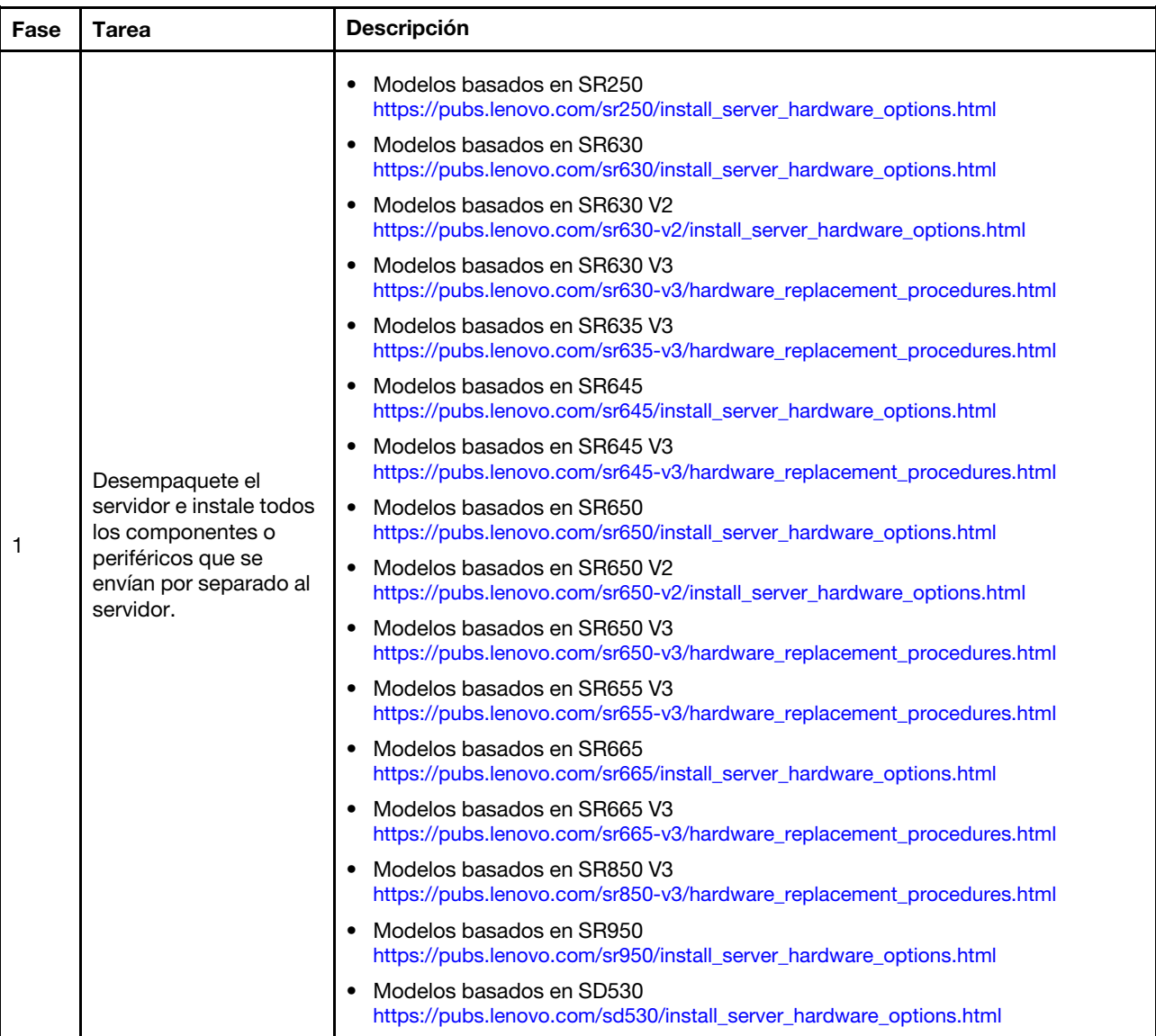

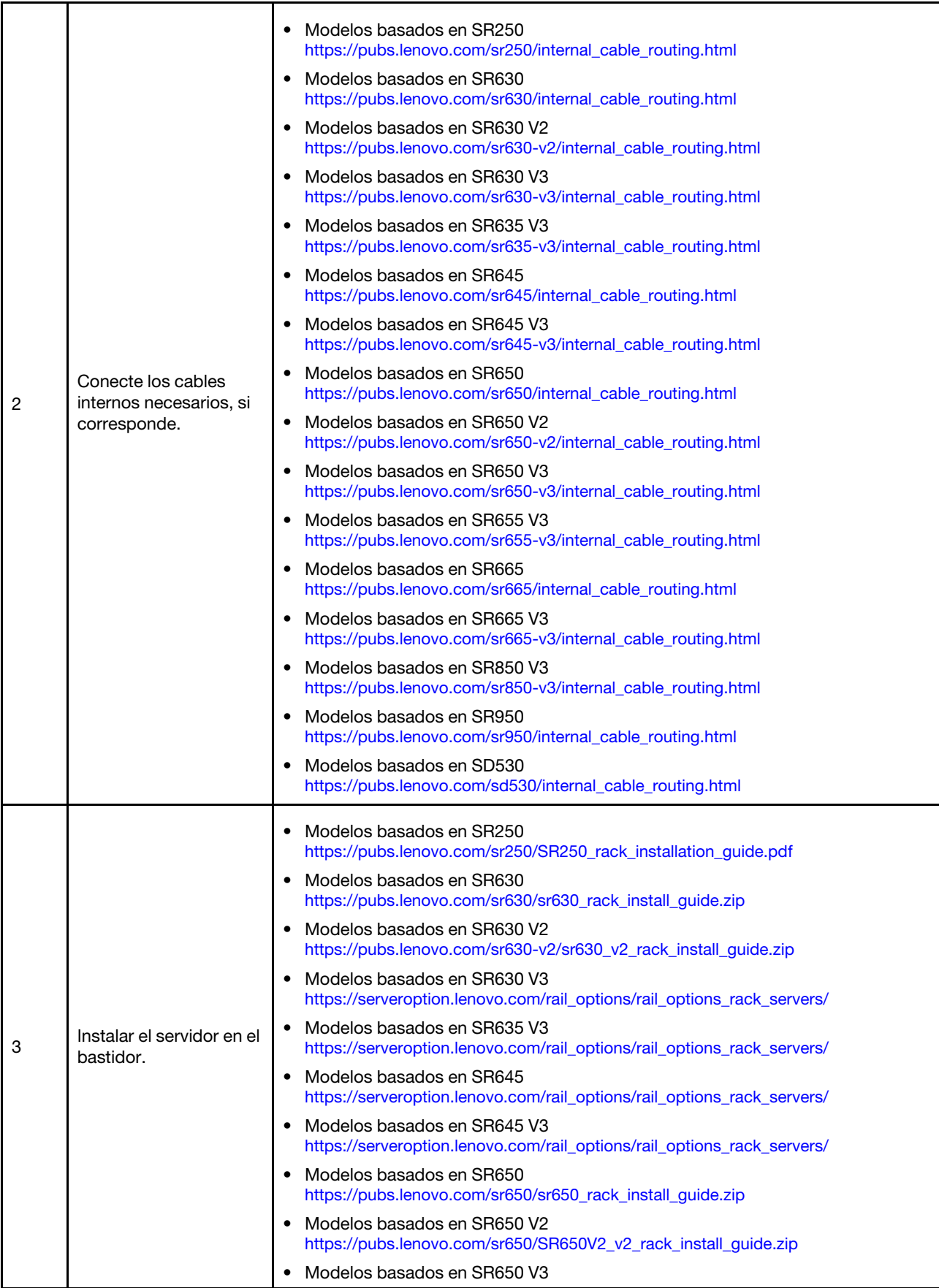

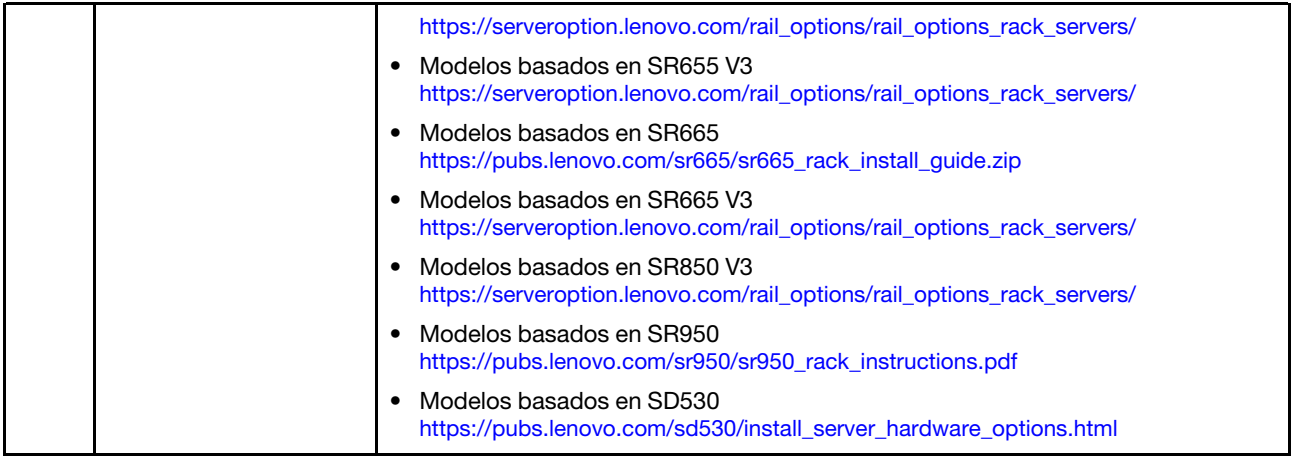

### <span id="page-22-0"></span>Cableado de la red

Revise la siguiente información para comprender cómo cablear los dispositivos ThinkAgile VX a la red.

### Diseño de red lógica para el despliegue

- [Figura 1 "Diseño de red lógica: perspectiva de cableado de clúster" en la página 20](#page-23-0) muestra la arquitectura de red lógica para los distintos componentes del despliegue del clúster vSAN.
- [Figura 3 "Cableado de red física para el despliegue de clústeres de VX" en la página 21](#page-24-0) muestra detalles sobre el cableado físico.

Nota: Cuando las redes XCC están en la misma red que ESXi, la interfaz XCC debe conectarse directamente a la red ESXi.

VX Deployer Appliance es una máquina virtual que se puede ejecutar en el hipervisor de VMware vSphere ESXi. En el diagrama, el Management ESXi host es un sistema designado en el que se ejecutan varios dispositivos de gestión, lo que incluye Lenovo xClarity y vCenter Server Appliance (VCSA).

En un dispositivo ThinkAgile VX precargado, el dispositivo virtual VX Deployer está precargado en el dispositivo VX. En este caso, Deployer se ejecutará en uno de los dispositivos VX y el despliegue del clúster se realizará desde allí.

<span id="page-23-0"></span>Desde la perspectiva del cableado del clúster, el sistema en el que se ejecuta VX Deployer debe estar cableado para las redes de administración de ESXi y de administración de XCC, como se muestra en este diagrama.

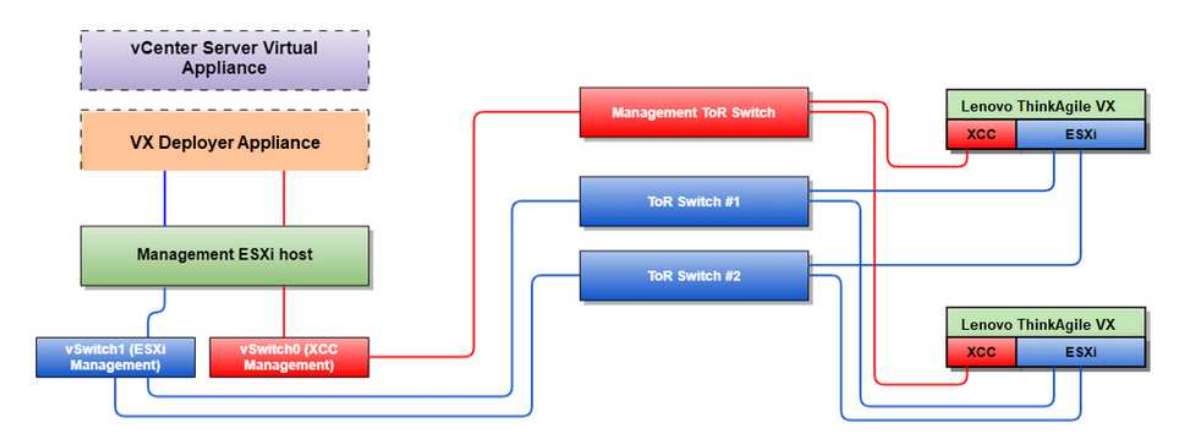

Figura 1. Diseño de red lógica: perspectiva de cableado de clúster

[Figura 2 "Arquitectura de red lógica para operaciones de despliegue de clúster" en la página 20](#page-23-1) muestra la arquitectura de red lógica desde la perspectiva de las operaciones de clúster:

- Cada servidor VX tiene conexiones dedicadas a los puertos Ethernet de 10 Gbps incorporados que se utilizan para la administración en banda (administración de ESXi, vCenter, etc.).
- Las interfaces de XClarity Controller (XCC) tienen conexiones dedicadas para el acceso de administración fuera de banda.
- El dispositivo virtual VX Deployer necesita acceso a las redes de administración de ESXi y administración de XCC a través de los conmutadores virtuales. Por lo tanto, los grupos de puertos respectivos en el conmutador deben ser configurados.

<span id="page-23-1"></span>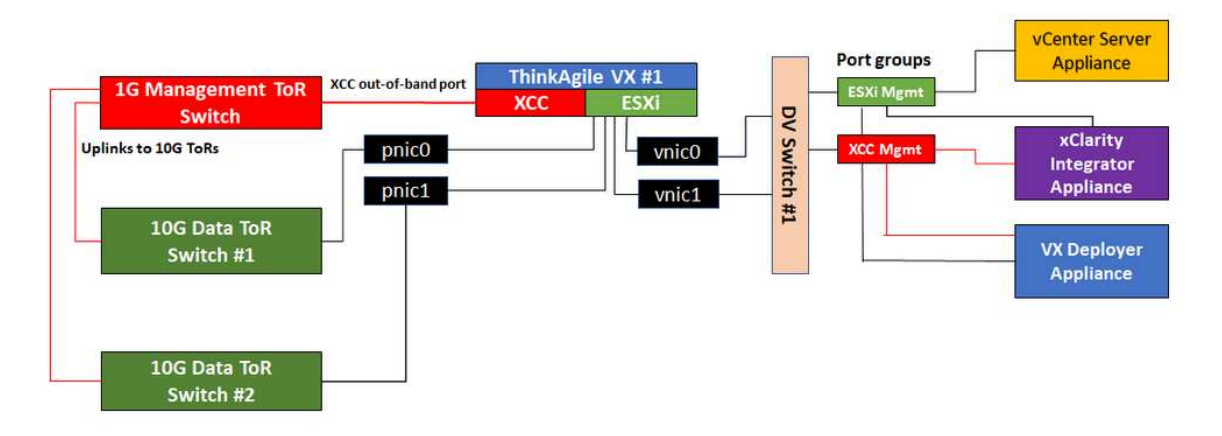

Figura 2. Arquitectura de red lógica para operaciones de despliegue de clúster

### Cableado de red física

[Figura 3 "Cableado de red física para el despliegue de clústeres de VX" en la página 21](#page-24-0) muestra cómo cablear físicamente los dispositivos ThinkAgile VX a la red.

Nota: En [Figura 3 "Cableado de red física para el despliegue de clústeres de VX" en la página 21](#page-24-0), los respectivos ID de VLAN de red que se muestran son solo ejemplos. Usted puede definir sus propios ID del VLAN en los conmutadores para los diversos tipos de tráfico.

<span id="page-24-0"></span>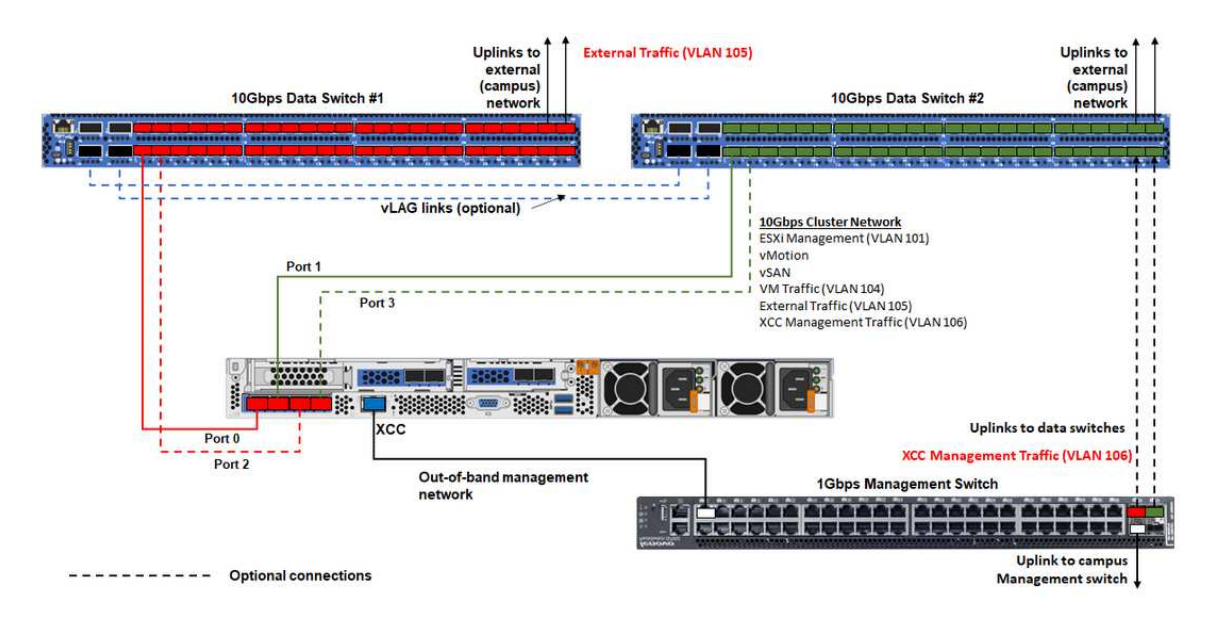

Figura 3. Cableado de red física para el despliegue de clústeres de VX

Tabla 1. Diagrama de cableado de red

| Tipo de red                                                                                                    | Obligatorio/<br>opcional | <b>Desde</b>                                           | Hasta                                               |
|----------------------------------------------------------------------------------------------------|--------------------------|--------------------------------------------------------|-----------------------------------------------------|
| Red de gestión en banda:                                                                                                    | Obligatorio              | Puerto 0 en NIC                                        | Conmutador de datos de 10 Gbps<br>n. <sup>°</sup> 1 |
| Comunicación con hosts ESXi                                                                                                    |                          |                                                        |                                                     |
| Comunicación entre yCenter<br>$\bullet$<br>Server Appliance y los hosts<br><b>ESXi</b><br>• Tráfico de almacenamiento de<br>vSAN | Obligatorio              | Puerto 1 en NIC                                        | Conmutador de datos de 10 Gbps<br>$n.°$ 2           |
|                                                                                                    | Opcional                 | Puerto 2 en NIC                                        | Conmutador de datos de 10 Gbps<br>$n^{\circ}$ 1     |
|                                                                                                    |                          |                                                        |                                                     |
| • Tráfico de vMotion (migración de<br>máquinas virtuales)                                                                        | Opcional                 | Puerto 3 en NIC                                        | Conmutador de datos de 10 Gbps<br>$n.°$ 2           |
| • Tráfico de almacenamiento<br>iSCSI (si está presente)                                                                          |                          |                                                        |                                                     |
| Red de gestión fuera de banda:                                                                                                   |                          |                                                        |                                                     |
| Detección inicial de servidores<br>en la red a través del protocolo<br>SI <sub>P</sub>                                           | Obligatorio              | Conector de red<br><b>BMC</b>                          | Conmutador de gestión de 1 Gb/s                     |
| Control de energía del servidor                                                                                                  |                          |                                                        |                                                     |
| Gestión de LED                                                                                                    |                          |                                                        |                                                     |
| Inventario<br>٠                                                                                                    |                          |                                                        |                                                     |
| Eventos y alertas                                                                                                    |                          |                                                        |                                                     |
| Registros de BMC<br>٠                                                                                                    |                          |                                                        |                                                     |
| • Actualizaciones de firmware                                                                                                    |                          |                                                        |                                                     |
| Aprovisionamiento de SO<br>٠<br>mediante montaje remoto de<br>medios                                                             |                          |                                                        |                                                     |
| Datos o red de usuarios                                                                                                    | Obligatorio              | Conmutador de<br>datos de 10 Gbps<br>$n^{\circ}$ 1 y 2 | Red externa                                         |

### Notas:

### • En red fuera de banda

- La red de gestión fuera de banda no necesita estar en una red física dedicada. Se puede incluir como parte de una red de gestión más grande.
- ThinkAgile VX Deployer, Lenovo XClarity Integrator (LXCI) deben poder acceder a esta red para comunicarse con los módulos XCC.
- Durante el despliegue inicial del clúster y las operaciones posteriores, las interfaces XCC deben ser accesibles a través de esta red para VX Deployer, así como para el software de administración xClarity Integrator (LXCI), xClarity Administrator (LXCA), etc.
- Si se usa una VLAN para la red fuera de banda, la VLAN nativa se debe configurar en los conmutadores físicos para los puertos de red ESXi fuera de banda.

### • En red en banda

- Si se usa una VLAN para la red en banda, la VLAN nativa se debe configurar en los conmutadores físicos para los puertos de red ESXi en banda.
- Se debe configurar una unidad de transmisión máxima (MTU) de 9000 en los conmutadores físicos para los puertos de red ESXi en banda.

### • En redundancia de red

– Modo de redundancia activo-espera:

Cuando solamente 2 puertos (puertos 0 a 1) están conectados con los 2 switches superiores del bastidor, usted puede configurar al modo de redundancia como modo activo-espera. Si se produce un error en la conexión principal o se produce un error en el conmutador principal, la conexión conmuta por error.

– Modo de redundancia activo-activo:

Cuando solamente 4 puertos (puertos 0 a 3) están conectados con los 2 switches superiores del bastidor, usted puede configurar al modo de redundancia como modo activo-activo. Si se produce un error en una conexión, las otras conexiones siguen activas. Además, las cargas se equilibran a través de los puertos.

– Opcionalmente, algunos conmutadores también pueden admitir el protocolo de agregación de enlaces virtuales (vLAG) o equivalente, que conecta los dos conmutadores de la parte superior del bastidor a través de vínculos dedicados y hace que los conmutadores aparezcan como un único conmutador lógico a los hosts de nivel inferior. En este caso, las dos conexiones que van a los conmutadores del host se pueden configurar como links activo-activo de modo que usted pueda conseguir el equilibrio de carga a través de los puertos así como un ancho de banda agregado de 20 Gb.

### VSwitches distribuidos

VX Deployer creará vSwitches distribuidos al instalar el clúster de VX/vSAN.

Los vSwitches distribuidos forman esencialmente un conmutador lógico que abarca todos los hosts del clúster. Los puertos físicos de cada host se convierten en puertos de enlace ascendente lógicos en el vSwitch distribuido. A diferencia de un vSwitch estándar, los vSwitches distribuidos proporcionan opciones de configuración avanzadas, como la directiva de tráfico, la agregación de enlaces (LACP) y el modelado de tráfico.

El número de conmutadores distribuidos creados viene determinado por el número de puertos físicos de cada host que están conectados a los conmutadores de la parte superior del bastidor:

• Si solo se conectan dos puertos en cada host, se creará un único vSwitch distribuido para transportar todos los tipos de tráfico, incluida la administración de ESXi, vMotion, la máquina virtual interna, la administración de XCC, el tráfico de almacenamiento de vSAN y el tráfico de red externo.

• Si hay cuatro puertos conectados, se crearán dos vSwitches distribuidos. El tráfico de almacenamiento de vSAN se transportará en el segundo vSwitch distribuido.

[Figura 4 "Configuración de vSwitch distribuida de vSAN" en la página 23](#page-26-3) muestra el diseño lógico de los vSwitches distribuidos que creará VX Deployer.

<span id="page-26-3"></span>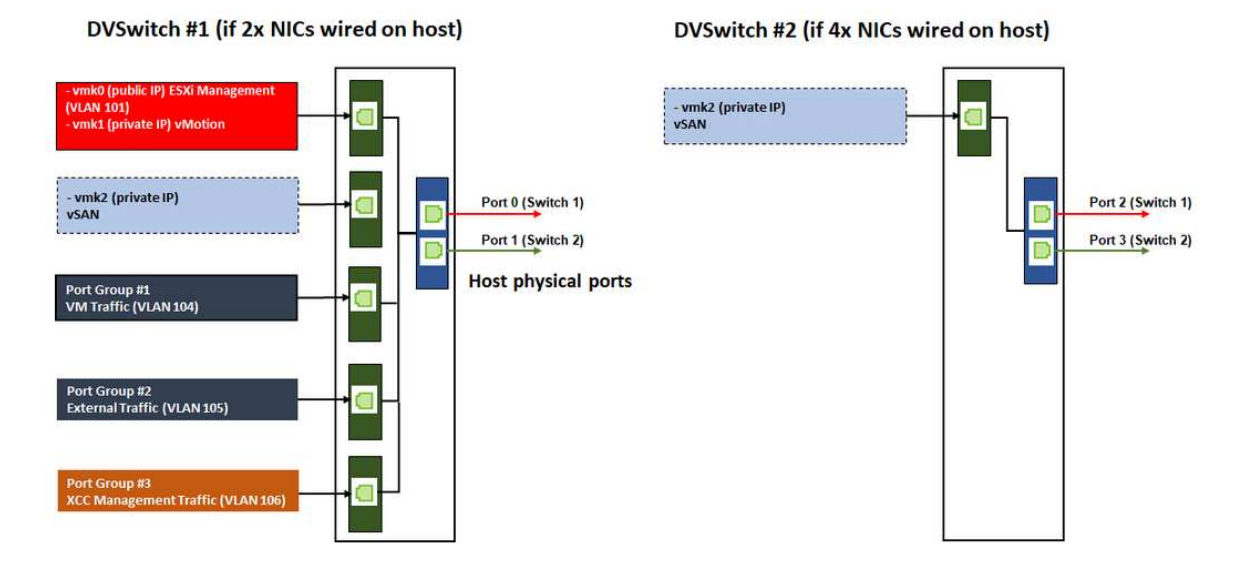

Figura 4. Configuración de vSwitch distribuida de vSAN

### <span id="page-26-0"></span>Configuración de entradas DNS

Asegúrese de haber configurado los nombres de host y las direcciones IP de los nodos del clúster con el servidor DNS.

Como mínimo, deberá configurar las siguientes entradas DNS:

- Cada uno de los hosts ESXi que se incluirán en el clúster vSAN
- La máquina virtual de ThinkAgile VX Deployer
- Opcionalmente, el dispositivo Lenovo XClarity Integrator (LXCI). Debe configurar una entrada DNS para LXCI si usa LXCI y vSphere Lifecycle Manager (vCLM) para administrar el hardware desde vCenter.
- <span id="page-26-1"></span>• Opcionalmente, vCSA si planea instalar vSphere como parte del clúster vSAN.

### Despliegue del clúster vSAN

Para desplegar el clúster vSAN mediante VX Deployer, configure VX Deployer y, a continuación, ejecute VX Deployer. Una vez completada el despliegue, valide que el despliegue se realizó correctamente.

### <span id="page-26-2"></span>Configuración de VX Deployer

Antes de ejecutar VX Deployer para desplegar un clúster vSAN, asegúrese de haber cableado los dispositivos VX a la red.

Para obtener información sobre el cableado de las aplicaciones VX, consulte el siguiente tema:

["Cableado de la red" en la página 19](#page-22-0)

Complete los pasos siguientes para configurar VX Deployer:

- 1. Configure las conexiones de red de XClarity Controller en el host donde se ejecutará el dispositivo de VX Deployer. Todos los dispositivos ThinkAgile VX tienen la misma imagen preinstalada. Por lo tanto, puede elegir cualquiera de los hosts que se desplegarán en el clúster vSAN.
	- a. Encienda el host.

Cuando el host esté encendido, XClarity Controller (XCC) intentará obtener una dirección IP desde DHCP si hay una configurada en su red. Si no ha configurado DHCP en la red, deberá configurar una consola KVM para conectarse a XCC.

b. Inicie sesión en el XCC.

Para obtener más información sobre la conexión al XCC, consulte el siguiente tema:

[Acceso a la interfaz web de XCC](https://sysmgt.lenovofiles.com/help/topic/com.lenovo.systems.management.xcc.doc/dw1lm_c_accessingtheimmwebinterface.html)

c. En XCC, inicie una consola remota en el host ESXi.

Para obtener más información sobre cómo trabajar con la consola remota, consulte el siguiente tema:

[Puerto remoto](https://sysmgt.lenovofiles.com/help/topic/com.lenovo.systems.management.xcc.doc/NN1ia_c_manageremotecontrol.html)

d. En la página de bienvenida de ESXi, inicie sesión utilizando la contraseña predeterminada (P@ssw0rd).

Importante: No cambie la contraseña de fábrica de ESXi en este momento. Debe ser la misma contraseña para todos los hosts del clúster vSAN al iniciar VX Deployer. Cambiará la contraseña de ESXi del host ESXi durante el proceso de despliegue.

- e. Haga clic en Configure Management Network para comenzar la configuración de red.
- f. Haga clic en la primera interfaz IPv4 y proporcione una dirección IP, máscara de subred y puerta de enlace predeterminada y luego haga clic en **Enter**. La práctica recomendada es configurar una dirección IP estática para el host.

Importante: Este host se incluirá en el clúster vSAN. Por lo tanto, asegúrese de configurar una dirección IP que pueda utilizarse como la dirección IP final para este host.

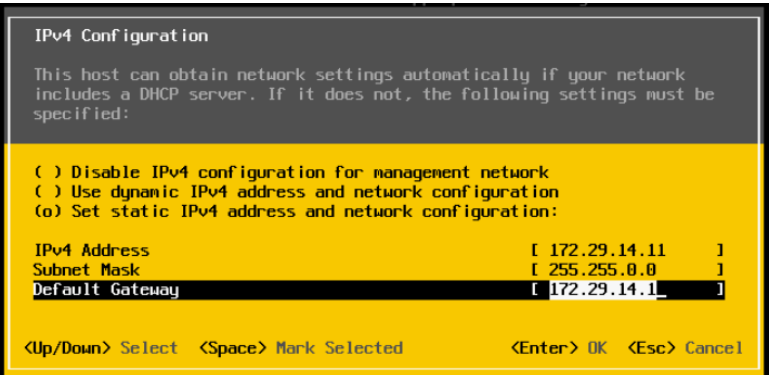

g. Haga clic en DNS configuration para especificar el servidor DNS principal (y, opcionalmente, el servidor DNS secundario). Además, tiene que especificar un nombre de host completamente calificado para el host.

Nota: El nombre de host y la dirección IP de este host deben estar ya configurados en el servidor DNS.

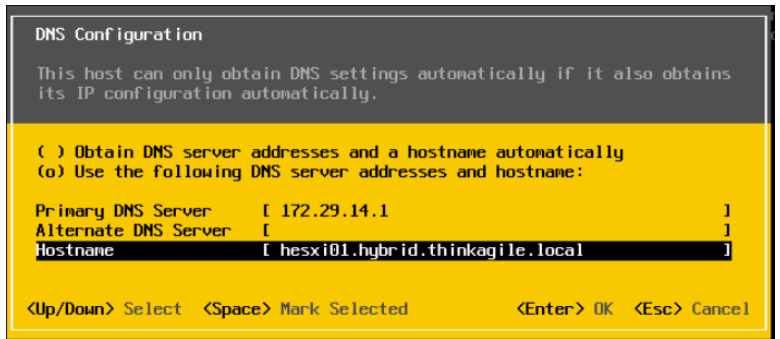

- h. Haga clic en Custom DNS Suffixes para especificar el lugar que se puede utilizar en todos los nodos del clúster.
- i. Haga clic en Test Management Network para asegurarse de que el servidor DNS y la puerta de enlace predeterminada son válidos y de que se puede acceder al nombre de host.
- 2. Configure las conexiones de red del host ESXi para configurar los grupos de puertos que utilizará VX Deployer.
	- a. En un navegador, inicie sesión en la interfaz web del host ESXi. El dispositivo VX Deployer se muestra en Máquinas virtuales.

Nota: Si no ve el dispositivo VX Deployer mencionado en Máquinas virtuales, póngase en contacto con soporte de Lenovo.

- b. Haga clic en Networking para configurar los grupos de puertos.
- c. Cree un grupo de puertos de gestión de XCC. Si hay una VLAN configurada para la red de gestión XCC, asegúrese de especificar el Id. de VLAN.

Nota: La red de gestión de XCC solo se requiere mientras utiliza VX Deployer para el despliegue inicial del clúster vSAN. Si lo desea, dicha red puede quitarse una vez completada el despliegue.

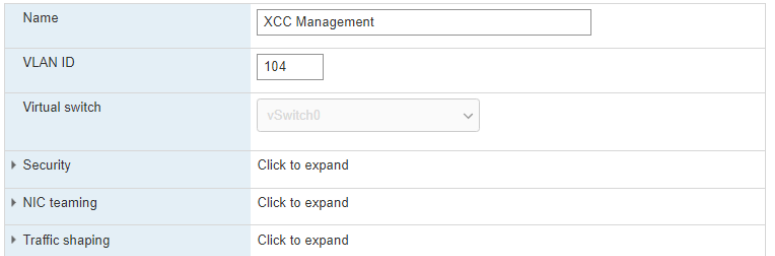

- d. Cree el grupo de puertos de red de VM, que se utiliza para el acceso de ESXi.
- 3. Configure las conexiones de red del ThinkAgile VX Deployer.
	- a. Desde la interfaz web de ESXi, edite los valores de la máquina virtual de ThinkAgile VX Deployer.
	- b. Asegúrese de que VX Deployer esté conectado a los grupos de puertos:
		- La primera interfaz (adaptador de red 1) debe estar conectado al grupo de puertos de red de VM.
		- La segunda interfaz (adaptador de red 2) debe estar conectado al grupo de puertos de gestión de XCC.

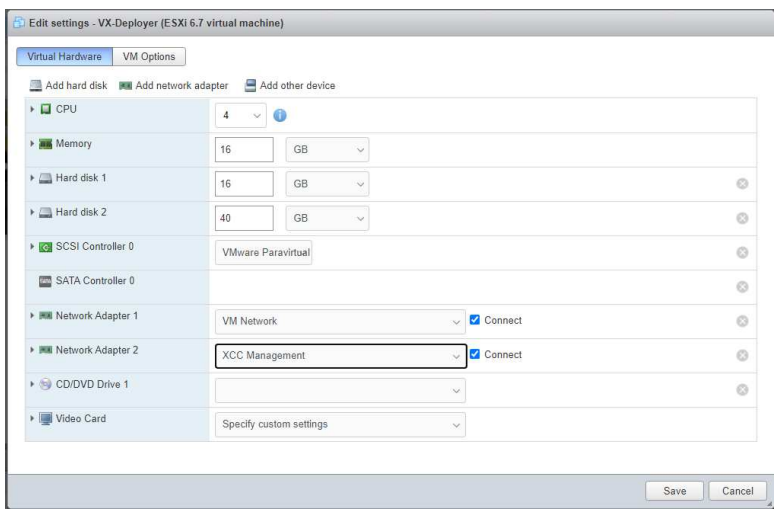

- 4. Encienda la máquina virtual de VX Deployer.
	- a. Durante el proceso de arranque de la MV, se le solicitará que configure las redes de VX Deployer (Configure network).

Nota: Este paso de configuración de red es para máquinas virtuales de VX Deployer, que no es lo mismo que la configuración de red de ESXi.

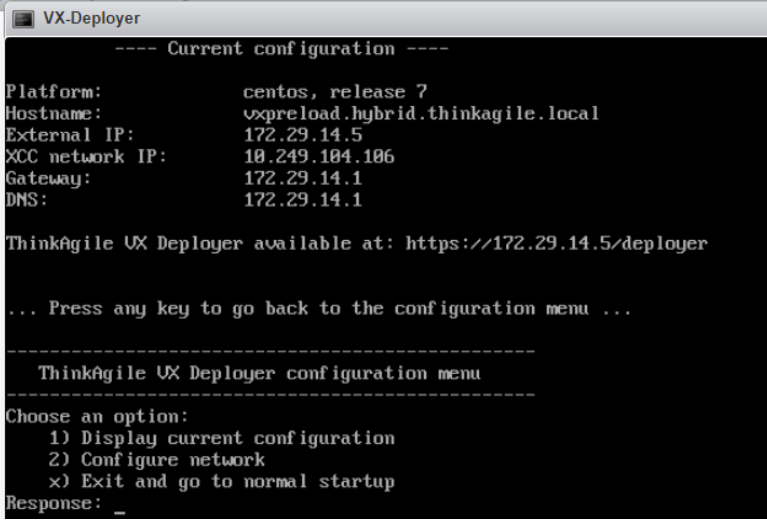

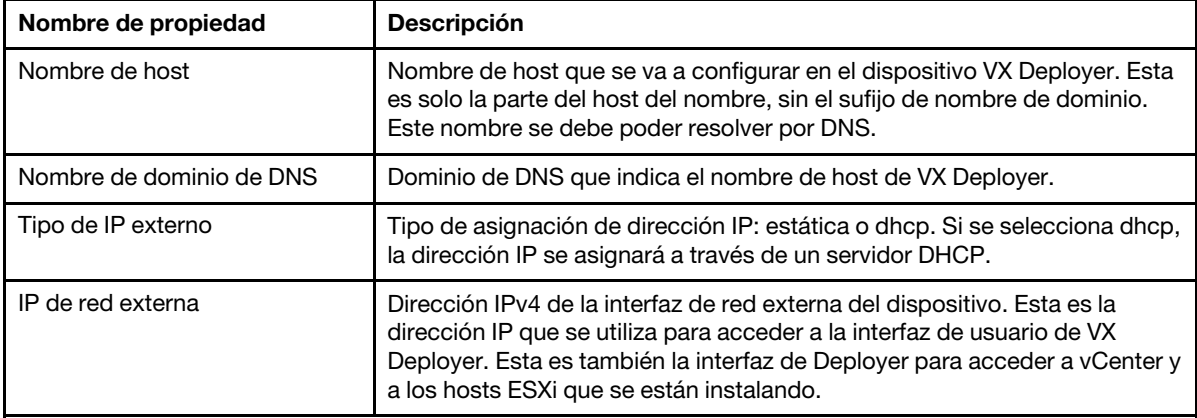

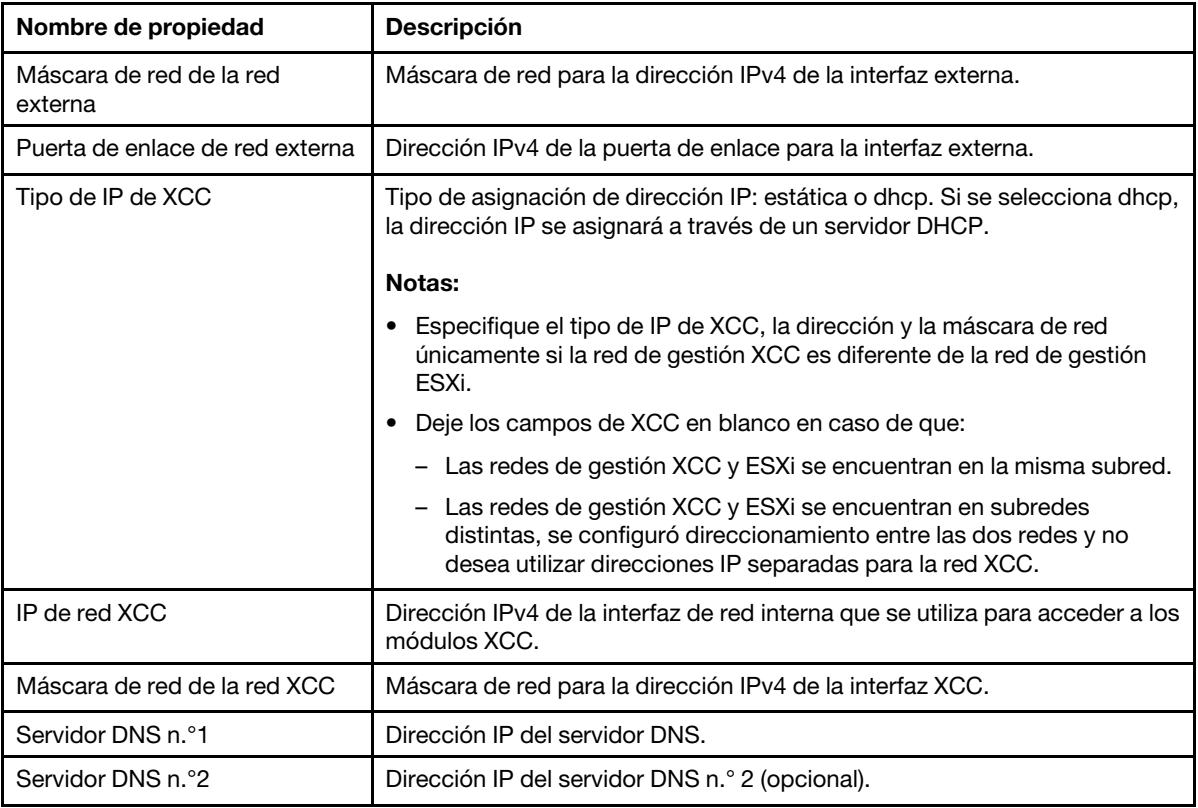

- b. Después de confirmar los valores, haga clic en "y" para guardarlos. Se muestra la URL de VX Deployer.
- c. Desde su navegador, vaya a la URL de VX Deployer para comenzar el proceso de despliegue.

### <span id="page-30-0"></span>Ejecución de VX Deployer

Utilice VX Deployer para instalar el clúster vSAN. También puede instalar una nueva instancia de vCenter o puede utilizar una instancia de vCenter existente para gestionar el clúster.

### Antes de comenzar

Antes de empezar a desplegar el clúster vSAN, asegúrese de que ha completado las actividades siguientes:

- 1. Instale todos los dispositivos ThinkAgile VX. Consulte ["Instalación del hardware en el bastidor" en la](#page-20-0)  [página 17](#page-20-0).
- 2. Cablee las redes. Consulte ["Cableado de las redes" en la página 19](#page-22-0).
- 3. Configure VX Deployer. Consulte ["Configuración de VX Deployer" en la página 23.](#page-26-2)

### Procedimiento

Después de desplazarse a la URL del VX Deployer, pase por el asistente de despliegue de VX Deployer:

Importante: Si necesita volver a una página anterior en Deployer, haga clic en la página en el panel de navegación izquierdo o use el botón Back en VX Deployer. No utilice el botón Atrás en el navegador, que lo devolverá a la primera página de Deployer (se perderán todos los datos ingresados en VX Deployer).

- 1. En la página Introducción, especifique el proceso de despliegue que va a utilizar. Haga clic en Install new cluster y especifique el nombre de su organización.
	- Haga clic en Install new cluster para continuar con el proceso de despliegue.

• Haga clic en Use Configuration File para elegir un archivo de configuración guardado cuando se creó un clúster vSAN anteriormente.

Para obtener más información sobre usar un archivo de configuración, consulte:

["Trabajo con archivos de configuración" en la página 39](#page-42-0)

Haga clic en Next para continuar.

- 2. En la página Acuerdos de licencia, puede ver la licencia de Lenovo, la información de código abierto y VMware EULA.
	- Haga clic en I have read and agree to the License Agreements.
	- Haga clic en Your data will be handled in accordance with Lenovo's Privacy Statement.

Haga clic en Next para continuar.

3. En la opción Añadir hosts a clúster, seleccione los hosts que formarán el clúster vSAN.

VX Deployer utiliza la detección SLP para buscar los hosts ThinkAgile VX que están en la red. Si no puede localizar un host que esperaba hallar allí, asegúrese de que el host esté cableado a la red correctamente y, a continuación, haga clic en Rediscover.

4. En la página Servicios de red, especifique un servidor DNS primario y un servidor NTP. De manera opcional, puede especificar un servidor DNS secundario y un servidor NTP.

Haga clic en **Next** para continuar.

5. En la página vCenter nuevo o existente, especifique los detalles sobre la instancia de vCenter que se va a utilizar para gestionar el clúster vSAN, como el nombre de dominio completamente calificado para la instancia de vCenter y el nombre de dominio de inicio de sesión único (SSO). Además, especifique las contraseñas del Id. de administrador de vSphere y el Id. raíz de vCenter.

Nota: Si agrega el clúster vSAN a una instancia existente de vCenter, la cuenta de usuario usada para autenticar con la instancia de vCenter debe incluir un conjunto mínimo de permisos. Para obtener una lista de los permisos requeridos, consulte el siguiente tema:

### ["Permisos mínimos de usuario de vCenter" en la página 8](#page-11-0)

Haga clic en **Next** para continuar.

6. En la página Ubicación de clúster, especifique la ubicación del clúster vSAN (Centro de datos de vCenter, clúster vSAN, nombre de la organización, nombre de la región y nombre del sitio).

Haga clic en **Next** para continuar.

7. También puede instalar Lenovo XClarity Integrator (LXCI) y habilitarlo como gestor de soporte de hardware para vSphere Lifecycle Manager (vLCM). Si elige instalar LXCI, proporcione el nombre de host, la dirección IP de XCC y el Id. de VLAN de XCC. Además, deberá proporcionar la contraseña para la cuenta de administrador de LXCI.

Nota: Si se configuró VX Deployer de modo que no utilice una dirección IP de XCC, las direcciones IP de XCC y los campos de id. VLAN de XCC no estarán disponibles. No se le solicitará proporcionar esta información.

Si instala LXCI, el clúster vSAN se configurará para utilizar una imagen de vSphere Lifecycle Manager (vLCM). Para obtener más información sobre vLCM, consulte el siguiente tema:

#### [Introducción a vSphere Lifecycle Management \(vLCM\)](https://core.vmware.com/resource/introducing-vsphere-lifecycle-management-vlcm)

Haga clic en Start vLCM Cluster Remediation para comprobar que todos los hosts admitan la imagen de vLCM. Una vez configurado el clúster, LXCI activa el proceso de corrección del clúster. Puede supervisar la tarea de corrección desde el cliente de vSphere. Para obtener más información sobre la corrección del clúster de vLCM, consulte el siguiente tema:

#### [Corrección de un clúster en una sola imagen](https://docs.vmware.com/en/VMware-vSphere/7.0/com.vmware.vsphere-lifecycle-manager.doc/GUID-14265956-573B-46AF-B353-1A19E375C318.html)

Nota: Si decide no instalar LXCI durante el despliegue, puede optar por instalarlo más tarde. Después de la instalación, deberá registrar LXCI con vCenter y descubrir todos los nodos vSAN de LXCI. Para obtener más información, consulte ["Configuración de LXCI" en la página 30.](#page-33-0)

Haga clic en **Next** para continuar.

8. En la página Valores de ESXi globales, elija la versión y el nivel de ESXi que desea instalar en los nodos y especifique la contraseña raíz.

ThinkAgile VX Deployer le permite instalar y configurar una de las siguientes configuraciones:

Nota: No puede mezclar versiones de VMware vCenter Server con VMware ESXi.

- VMware vSAN 7
	- VMware vCenter Server 7.0 actualización 3k, build 21290409
	- VMware ESXi 7.0 actualización 3k, build 21313628
	- Lenovo XClarity Integrator (LXCI), versión 8.1.0, build 681
- VMware vSAN 8
	- VMware vCenter Server 8.0 actualización 1, build 21560480
	- VMware ESXi 8.0 actualización 1, build 21495797
	- Lenovo XClarity Integrator (LXCI), versión 8.1.0, build 681

Haga clic en Next para continuar.

9. En la página Conexiones generales, proporcione detalles acerca de la información de red (subred y puerta de enlace) para la red de gestión ESXi, la red de ESXi vSAN, la red de ESXi vMotion y la red de gestión de XCC. Para la red de gestión de ESXi, incluya el prefijo de nombre de host que se aplicará a cada uno de los nodos del clúster.

Proporcione la siguiente información de red:

- La máscara de subred de gestión de ESXi. Puede especificar el prefijo del nombre de host que se aplicará a cada uno de los nodos nuevos. Asegúrese de validar el nombre de cada nuevo host en la página Configuración de host. La puerta de enlace es necesaria.
- Especifique una máscara de subred vSAN válida. La puerta de enlace es opcional.
- Especifique una máscara de subred vMotion válida. La puerta de enlace es opcional.
- Especifique una máscara de subred de gestión de XCC válida si la red de gestión de XCC es diferente a la red de gestión de ESXi. La puerta de enlace es opcional.

#### Notas:

– Si especificó una dirección IP de red XCC cuando configuró conexiones de red durante la configuración de VX Deployer, debe especificar la máscara de subred de gestión de XCC. Para obtener más información sobre VX Deployer, consulte:

#### ["Configuración de VX Deployer" en la página 23](#page-26-2)

• Especifique un id. de VLAN único (de 1 a 4094) para cada una de las redes de ESXi Management, vMotion y vSAN. Los conmutadores físicos deben estar configurados de modo que agreguen los identificadores de VLAN especificados en el modo troncal para todos los puertos que conectan las NIC físicas de los hosts ESXi.

Para obtener más información acerca de cómo configurar los conmutadores físicos, consulte el siguiente tema: [Configuración de VLAN](https://docs.vmware.com/en/VMware-vSphere/8.0/vsphere-networking/GUID-7225A28C-DAAB-4E90-AE8C-795A755FBE27.html)

Haga clic en **Next** para continuar. VX Deployer valida los valores de red.

10. Para cada host que se muestra en la página Valores de red por host físico, especifique la dirección IP para las redes vSAN, vMotion y XCC. Valide el nombre de host y las direcciones IP de ESXi para cada uno de los nodos del clúster. Si necesita realizar cambios, haga clic en Revalidate.

Nota: Se agrega automáticamente un identificador numérico al prefijo del nombre de host que especificó en la página Conexiones generales. El identificador comienza en "01." Modifique el nombre de host según sea necesario para asegurarse de que el nombre de host es único dentro del clúster.

Haga clic en **Next** para continuar.

11. En la página Credenciales de XCC, especifique una contraseña común que se utilizará para acceder a la cuenta de usuario XCC USERID en cada dispositivo VX. Además, debe especificar la contraseña existente para cada dispositivo VX en el clúster.

VX Deployer requiere una contraseña común que se puede utilizar para iniciar sesión en XCC para cada dispositivo VX. No obstante, una vez se haya desplegado el clúster vSAN, puede cambiar las contraseñas XCC para que sean únicas para cada dispositivo, si lo desea.

Haga clic en Next. VX Deployer valida las contraseñas de XCC USERID actual y configura la contraseña de XCC USERID común.

12. En la página Revisión, valide la información que ha especificado.

Todos los datos existentes en los nodos del clúster se eliminarán cuando despliegue el nuevo clúster.

En la página Revisión, puede llevar a cabo las siguientes acciones:

• Haga clic en **Export Configuration** para exportar los detalles de este desplieque a un archivo .JSON. A continuación, puede utilizar ese archivo para rellenar VX Deployer para otro despliegue. Para obtener más información sobre los archivos de configuración, consulte:

["Trabajo con archivos de configuración" en la página 39](#page-42-0)

- Haga clic en Deploy Cluster para continuar con el despliegue del clúster vSAN.
- 13. Despliegue el clúster. Se muestra el estado del proceso de despliegue.

Nota: Este proceso puede tardar, esto dependerá de la red y del número de nodos que se despliegan en el clúster.

Importante: Asegúrese de que VX Deployer VM no se apague durante el proceso de despliegue. Si VX Deployer VM se apaga durante el proceso de despliegue, puede que la VM se haya quedado en un estado indeterminado. Si la VM se apaga de forma inadvertida, deberá intentar de nuevo el despliegue para restablecer el estado de la VM. No se realizará correctamente, VX Deployer invocará un script de limpieza. A continuación, puede intentar realizar de nuevo el despliegue.

En la página Desplegar clúster, puede llevar a cabo las siguientes acciones:

- Haga clic en Download Log Bundle para descargar los archivos de registro asociados con este despliegue. Para obtener más información sobre acceder al paquete de registros, consulte ["Resolución de problemas del despliegue" en la página 36.](#page-39-0)
- Haga clic en Launch vCenter para iniciar la instancia de vCenter, de forma que pueda validar el despliegue. Para obtener más información acerca de validar el despliegue, consulte ["Validación del](#page-34-0) [despliegue" en la página 31](#page-34-0).
- Haga clic en Shutdown VX Deployer para apagar la máquina virtual de VX Deployer.

### <span id="page-33-0"></span>Configuración de LXCI

Si está utilizando LXCI para gestionar el hardware en el clúster vSAN, debe registrar LXCI con vCenter y descubrir los nodos que integran el clúster vSAN.

Para obtener más información sobre las características de LXCI y vLCM, consulte el siguiente tema:

- [Topología de clúster](https://www.youtube.com/watch?v=xgGi2W4-anI)
- [Visión general del host y del disco](https://www.youtube.com/watch?v=deSUHx1_0YA)
- [Extracción de un disco](https://www.youtube.com/watch?v=QFGhX5lqEuA)
- [Sustitución de un disco](https://www.youtube.com/watch?v=jP4qItFZa-k)
- [Demostración de vLCM](https://www.youtube.com/results?search_query=lenovo+vLCM)

Después de configurar LXCI, habilite LXCI como gestor de soporte de hardware para vSphere Lifecycle Manager (vLCM). Para obtener más información sobre trabajar con LXCI y vLCM, consulte el siguiente tema:

[Habilitación de vSphere Lifecycle Manager](https://sysmgt.lenovofiles.com/help/index.jsp?topic=%2Fcom.lenovo.lxci_vcenter.doc%2Fregister_vlcm.html)

### <span id="page-34-1"></span>Actualización de LXCI

ThinkAgile VX Deployer se envía con una versión base de LXCI. Sin embargo, es posible que deba aplicar un parche a LXCI manualmente para cumplir con los requisitos de la combinación óptima de ThinkAgile VX.

Para determinar si hay un parche de LXCI disponible, vaya a la combinación óptima de ThinkAgile VX.

### [Combinaciones óptimas de ThinkAgile VX](https://datacentersupport.lenovo.com/solutions/ht505302)

Nota: En la página Combinación óptima, haga clic en la versión adecuada de Combinación óptima. A continuación, haga clic en Solution Stack Guidelines. Se enumera el requisito más actual para LXCI.

Si necesita aplicar un parche de LXCI, puede encontrar el parche más reciente en la siguiente ubicación:

[https://datacentersupport.lenovo.com/us/en/documents/lnvo-vmware#Fix\\_Patch](https://datacentersupport.lenovo.com/us/en/documents/lnvo-vmware#Fix_Patch)

Para actualizar LXCI al parche más reciente, consulte el siguiente procedimiento:

[https://sysmgt.lenovofiles.com/help/topic/com.lenovo.lxci\\_vcenter.doc/vcenter\\_update\\_esxi.html](https://sysmgt.lenovofiles.com/help/topic/com.lenovo.lxci_vcenter.doc/vcenter_update_esxi.html)

### <span id="page-34-0"></span>Validación del despliegue

Después de completar el despliegue, el clúster vSAN debe estar disponible.

Inicie sesión en vCenter y compruebe lo siguiente:

- Servidor vCenter
- clúster vSAN
- Conmutadores virtuales distribuidos

### Verificación de vCenter

Asegúrese de que vCenter Server se está ejecutando y de que se han creado el centro de datos y los objetos de clúster vSAN.

Siga estos pasos para validar la configuración:

- 1. Inicie sesión en el servidor vCenter recientemente desplegado (si ha seleccionado la opción para instalar un nuevo vCenter durante el despliegue) o en un servidor vCenter existente en el que se ha desplegado un nuevo clúster vSAN.
- 2. Verifique que:
	- El nuevo centro de datos aparecerá en el inventario si creó un nuevo centro de datos.
	- El nuevo clúster vSAN aparece en el inventario.

• Todos los hosts ESXi aparecen en el clúster vSAN recién creado.

Nota: Seleccione un host y haga clic en Monitor para ver la topología de hardware de un host. La función de topología del hardware proporciona una vista gráfica integrada para los servidores del dispositivo ThinkAgile VX. Desde esta interfaz, puede ver el diseño del servidor, el inventario detallado de hardware e información de estado, así como gestionar los discos vSAN. Para obtener más información sobre la topología de hardware, consulte el siguiente tema:

#### [Topología de hardware de host](https://sysmgt.lenovofiles.com/help/topic/com.lenovo.lxci_vcenter.doc/host_hardware_topology.html)

- La máquina virtual de vCenter Server aparece en el clúster vSAN recién creado.
- No se muestra ninguna alerta para los hosts o el clúster vSAN.

En el ejemplo siguiente, se han creado el clúster myDataCenter y myCluster vSAN durante el despliegue. El servidor vCenter también se aloja en el mismo clúster vSAN.

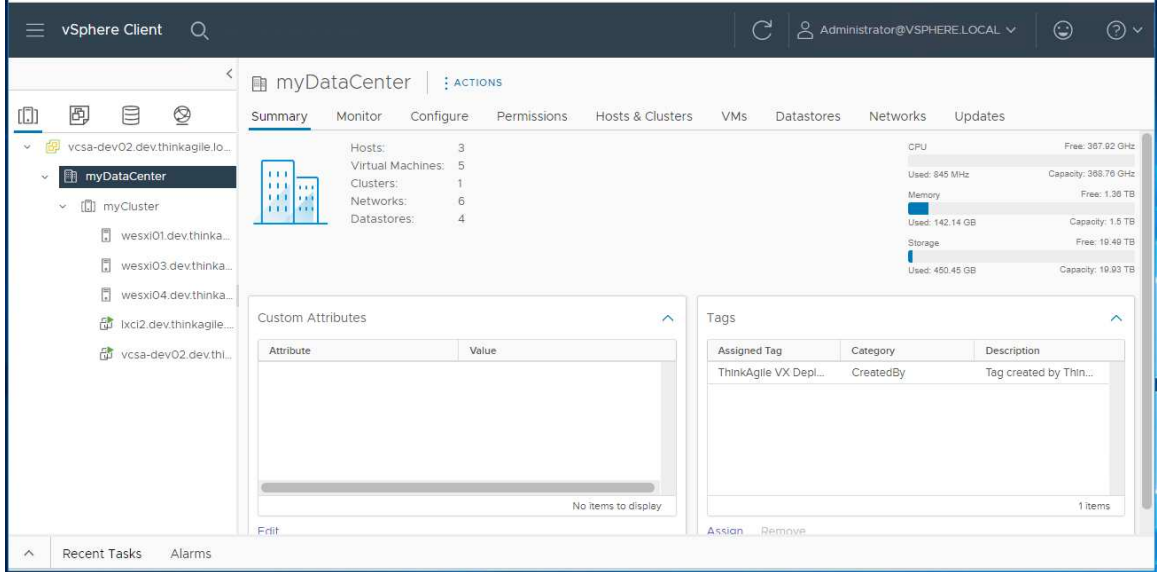

### Verificación del clúster vSAN

Asegúrese de que el clúster vSAN sea completamente funcional.

Verifique los siguientes componentes:

- ["Servicios de clúster vSAN" en la página 32](#page-35-0)
- ["Almacén de datos de vSAN" en la página 33](#page-36-0)
- ["Configuración del grupo de discos OSA vSAN" en la página 33](#page-36-1)
- ["Supervisión del estado de vSAN" en la página 34](#page-37-0)
- ["Pruebas proactivas de vSAN" en la página 35](#page-38-0)

#### <span id="page-35-0"></span>Servicios de clúster vSAN

Siga estos pasos para validar los servicios de clúster vSAN:

- 1. Seleccione el clúster vSAN recién creado en el inventario. Aparece la página de la pestaña clúster.
- 2. Seleccione Configure > vSAN > Services. Aparece la página de la pestaña Servicio de vSAN.
- 3. Verifique los valores de los servicios.

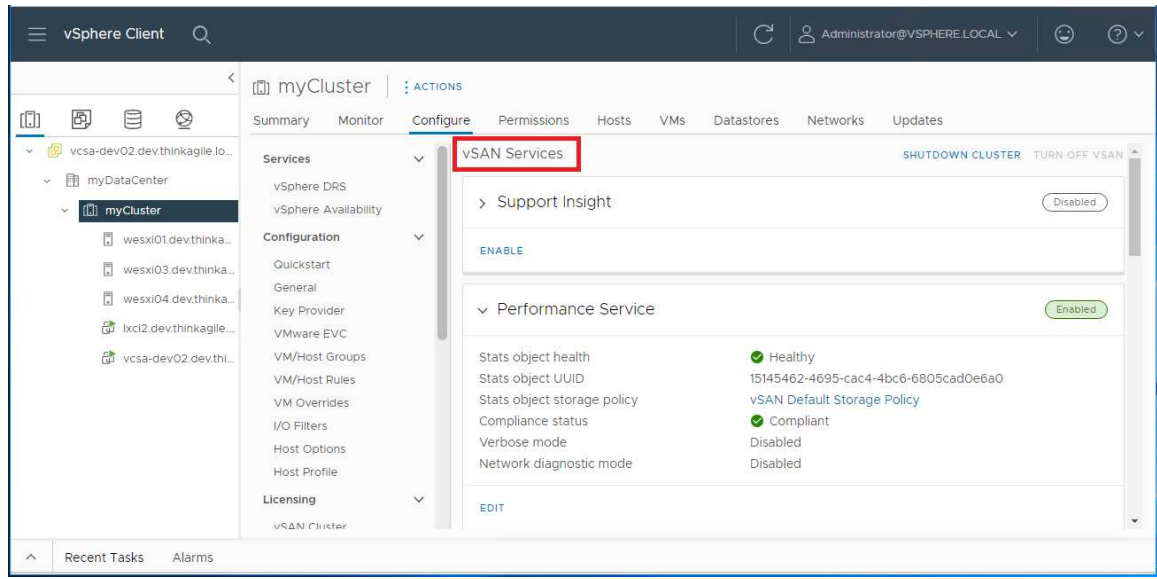

#### <span id="page-36-0"></span>Almacén de datos de vSAN

Siga estos pasos para validar los almacenes de datos de vSAN:

- 1. Haga clic en el icono Storagede la página principal de vCenter. A continuación, seleccione el centro de datos de destino.
- 2. Seleccione vSAN Datastore > Configure.
- 3. Compruebe los valores de las propiedades de almacenamiento en la página de pestañas.

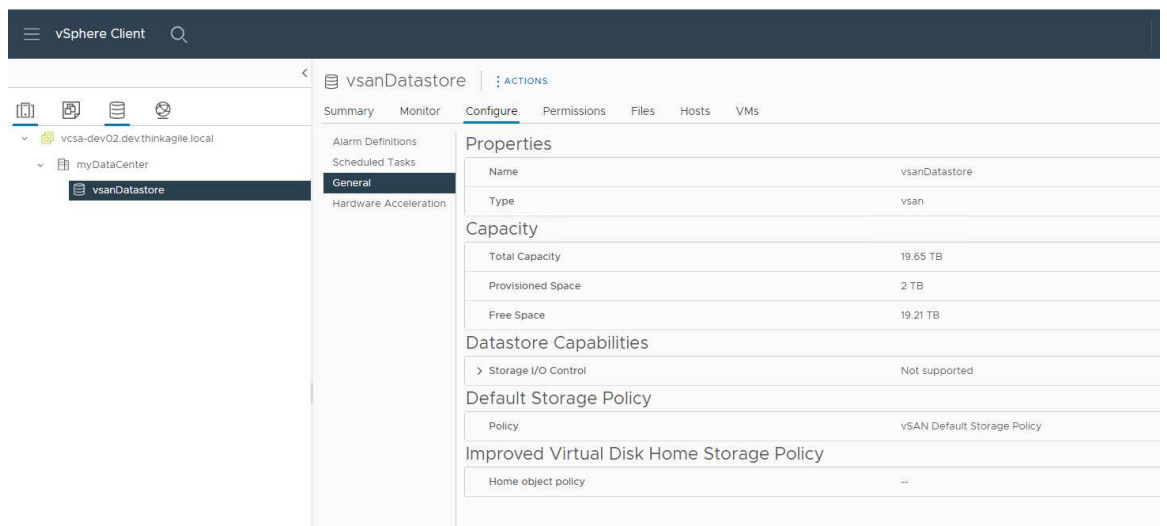

#### <span id="page-36-1"></span>Configuración del grupo de discos OSA vSAN

Siga estos pasos para validar la configuración del grupo de discos de OSA vSAN:

- 1. Seleccione el clúster vSAN recién creado en el inventario. Aparece la página de la pestaña clúster.
- 2. Haga clic en Configure > vSAN > Disk Management. Aparece la pestaña Administración de discos.
- 3. Verifique los valores de los discos.

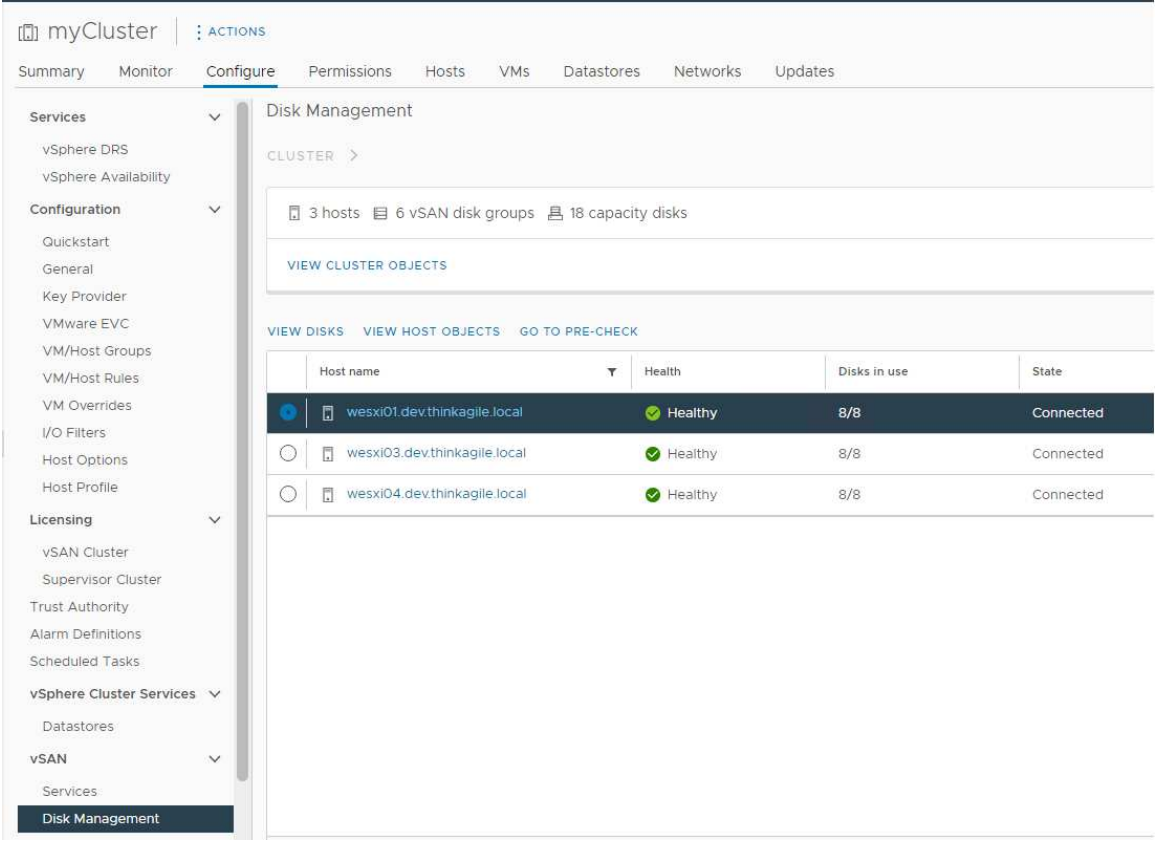

### <span id="page-37-0"></span>Supervisión del estado de vSAN

Siga estos pasos para supervisar el estado de vSAN:

- 1. Seleccione el clúster vSAN recién creado en el inventario. Aparece la página de la pestaña clúster.
- 2. Seleccione Monitor > vSAN > Skyline Health. Aparece la página de Estado de Skyline.
- 3. Compruebe el estado del clúster. No debe ver errores en las pruebas realizadas. Si hay errores, examine los errores y las sugerencias de corrección.

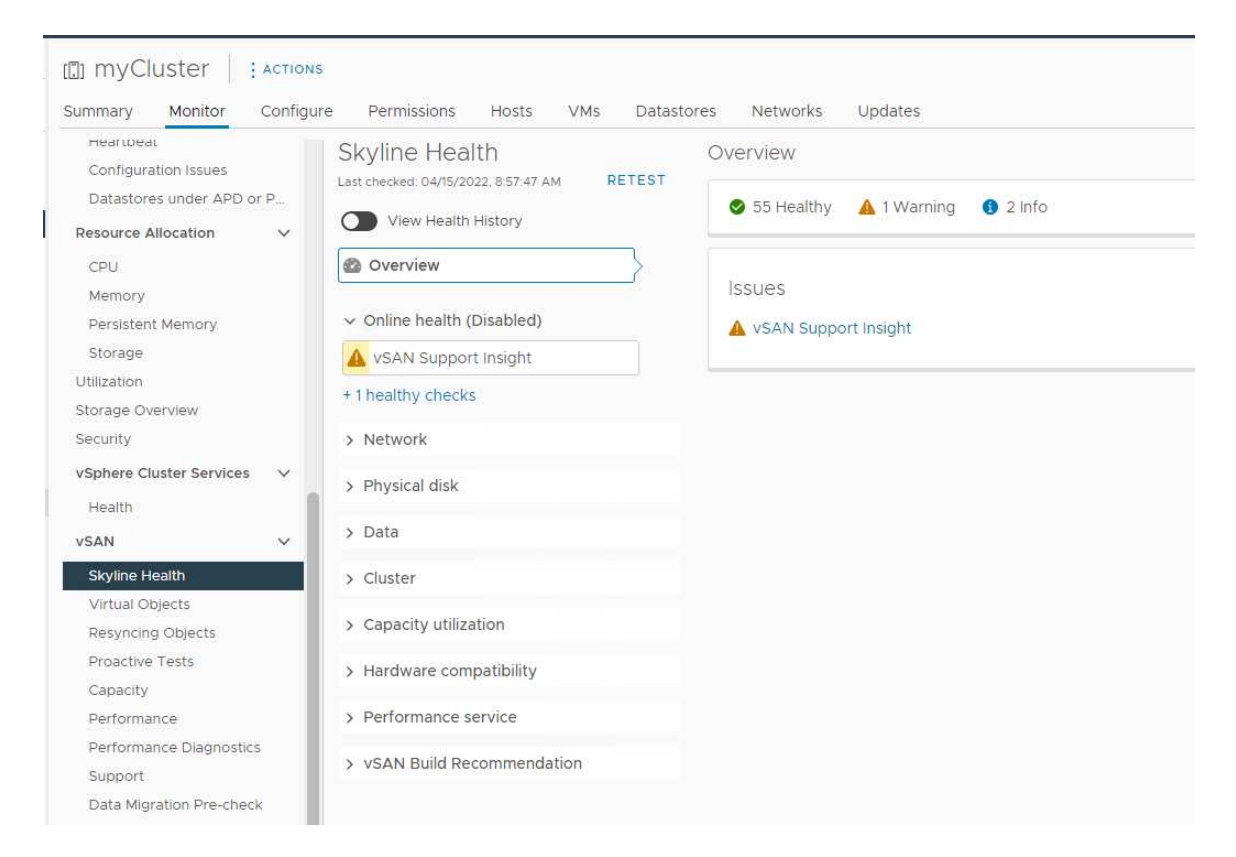

### <span id="page-38-0"></span>Pruebas proactivas de vSAN

Asegúrese de que los componentes del clúster estén funcionando mediante la ejecución de pruebas de estado proactivas en el clúster.

Para obtener más información acerca de cómo ejecutar pruebas proactivas, consulte los siguientes temas:

- [https://docs.vmware.com/en/VMware-vSphere/7.0/com.vmware.vsphere.vsan-monitoring.doc/GUID-](https://docs.vmware.com/en/VMware-vSphere/7.0/com.vmware.vsphere.vsan-monitoring.doc/GUID-B88B5900-33A4-4821-9659-59861EF70FB8.html)[B88B5900-33A4-4821-9659-59861EF70FB8.html](https://docs.vmware.com/en/VMware-vSphere/7.0/com.vmware.vsphere.vsan-monitoring.doc/GUID-B88B5900-33A4-4821-9659-59861EF70FB8.html)
- https://www.youtube.com/watch?v=tLEuxzXducl

Para obtener más información acerca del reequilibrio proactivo y el reequilibrio automático de las cargas de trabajo, consulte el siguiente tema:

<https://kb.vmware.com/s/article/2149809>

### Verificación de los conmutadores virtuales distribuidos

Asegúrese de que la configuración de red y la configuración de vSwitch distribuida sean funcionales.

Si sus servidores tienen cuatro interfaces de red cableadas, VX Deployer configurará dos conmutadores virtuales distribuidos. El tráfico de gestión, vMotion y VM se ejecutará en el primer vSwitch distribuido y el tráfico de vSAN se ejecutará en el segundo vSwitch distribuido. Si los servidores tienen solo dos interfaces de red cableadas, VX Deployer configurará un único Vswitch distribuido y configurará todo el tráfico para ejecutar en ese conmutador.

Siga estos pasos para verificar los vSwitch distribuidos:

- 1. Seleccione su centro de datos (myDataCenter).
- 2. Haga clic en la pestaña Networks.
- 3. Haga clic en Distributed Switches.

Verá uno o dos objetos vSwitch distribuidos.

- 4. Seleccione un DVswitch y haga clic en la pestaña Configure.
- 5. Haga clic en Topology.

Verá las propiedades de DVswitch.

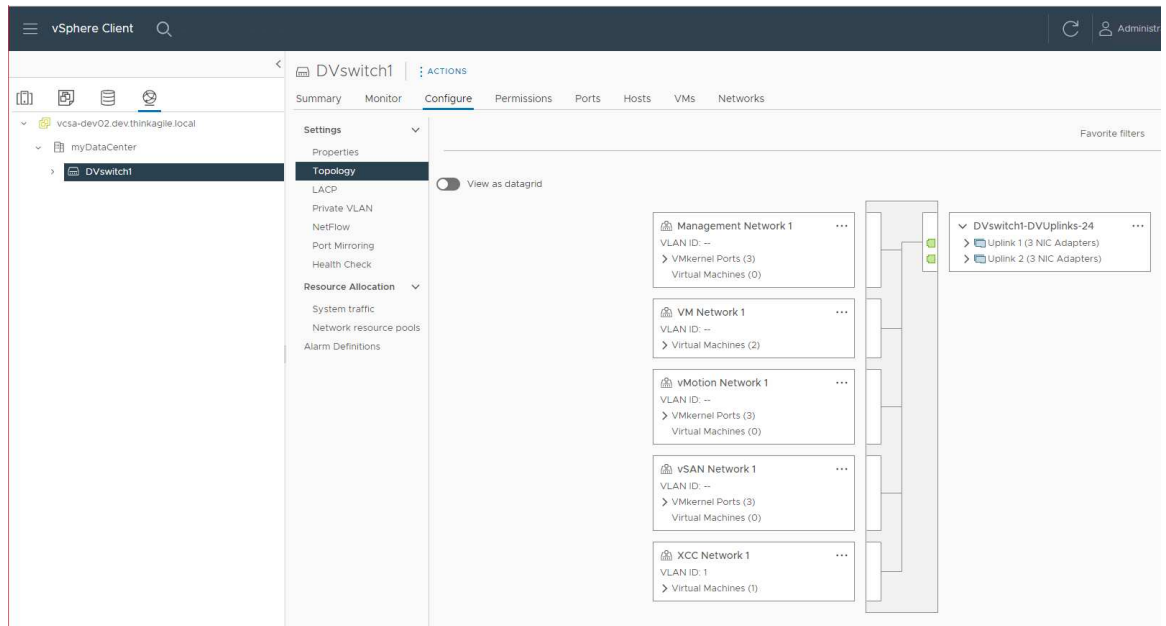

### <span id="page-39-0"></span>Resolución de problemas del despliegue

Este proceso puede tardar cierto tiempo, dependiendo de la red y del número de nodos que se despliegan en el clúster.

Si hay problemas con el despliegue:

1. Haga clic en Download Log Bundle. El nombre del archivo de registro es:

lenovo-thinkagile-servicelog-date-time.tgz.gz

2. Póngase en contacto con soporte de Lenovo abriendo una solicitud de servicio de soporte:

<https://support.lenovo.com/us/en/servicerequest>

Cuando abra una solicitud de servicio, se le pedirá que cargue el archivo de registro.

### Notas:

- Si envía una solicitud de servicio a soporte de Lenovo, asegúrese de conservar el entorno existente en caso de que sea necesario para solucionar más problemas por parte de Lenovo.
- Si un despliegue de un clúster falle y necesite ponerse en contacto con soporte de Lenovo para obtener asistencia, es posible que requieran la habilitación temporal de puertos adicionales.
- 3. Apague la máquina virtual de despliegue de VX Deployer.

Si hay problemas con el despliegue, es posible que los artefactos del sistema puedan permanecer. Por lo tanto, debe apagar VX Deployer.

### <span id="page-40-0"></span>Adición de un nodo a un clúster existente

Para agregar uno o más nodos a un clúster vSAN existente mediante VX Deployer, configure VX Deployer y, a continuación, ejecute VX Deployer. Una vez completada el despliegue, valide que el despliegue se realizó correctamente.

### Antes de comenzar

Antes de empezar a desplegar el clúster vSAN, asegúrese de que ha completado las actividades siguientes:

- 1. Instale todos los nodos ThinkAgile VX que se añadirán a un clúster existente. Consulte ["Instalación del](#page-20-0) [hardware en el bastidor" en la página 17.](#page-20-0)
- 2. Cablee las redes. Consulte ["Cableado de las redes" en la página 19](#page-22-0).
- 3. Configure VX Deployer. Consulte ["Configuración de VX Deployer" en la página 23.](#page-26-2)

### Procedimiento

Después de desplazarse a la URL del VX Deployer, pase por el asistente de despliegue de VX Deployer:

Importante: Si necesita volver a una página anterior en Deployer, haga clic en la página en el panel de navegación izquierdo o use el botón Back en VX Deployer. No utilice el botón Atrás en el navegador, que lo devolverá a la primera página de Deployer (se perderán todos los datos ingresados en VX Deployer).

- 1. En la página Introducción, determine el proceso de despliegue que va a utilizar.
	- Haga clic en Add Nodes to an existing cluster para continuar con el proceso de despliegue.
	- Haga clic en Use Configuration File para elegir un archivo de configuración guardado cuando se añadió un nodo a un clúster vSAN anteriormente.

Para obtener más información acerca de usar un archivo de configuración, consulte el siguiente tema:

### ["Trabajo con archivos de configuración" en la página 39](#page-42-0)

Especifique el nombre de dominio o la dirección IP completamente cualificados del servidor vCenter y proporcione las credenciales de acceso para la cuenta de administrador.

Nota: La cuenta de usuario usada para autenticarse con la instancia de vCenter debe incluir un conjunto mínimo de permisos. Para obtener una lista de los permisos requeridos, consulte el siguiente tema:

### ["Permisos mínimos de usuario de vCenter" en la página 8](#page-11-0)

Haga clic en Next. VX Deployer valida los detalles del servidor vCenter.

- 2. En la página Acuerdos de licencia, puede ver la licencia de Lenovo, la información de código abierto y VMware EULA.
	- Haga clic en I have read and agree to the License Agreements.
	- Haga clic en Your data will be handled in accordance with Lenovo's Privacy Statement.

Haga clic en Next para continuar.

3. En la página Selección de clústeres, elija un centro de datos de vCenter existente y un clúster vSAN existente.

Los nodos del clúster se muestran en la sección Hosts físicos existentes.

Haga clic en **Next** para continuar.

4. En la página Seleccionar nodos, elija los nodos ThinkAgile VX que se agregarán al clúster vSAN.

Nota: Los nodos que se van a añadir al clúster deben ser del mismo tipo de equipo y modelo de los nodos que ya están en el clúster y deben tener la misma configuración de hardware. Solo se muestran los nodos que cumplen estos criterios en la sección Nodos detectados.

Haga clic en Next para continuar.

5. En la página Ubicación física, especifique la ubicación del clúster vSAN (nombre de la organización, nombre de la región y nombre del sitio). Puede seleccionar nombres existentes o elegir nuevos nombres.

Haga clic en **Next** para continuar.

6. En la página Conexiones generales, proporcione la información de red (dirección IP, subred y puerta de enlace). Para la red de gestión ESXi, incluya el prefijo de nombre de host que se aplicará a cada uno de los nodos del clúster, la red de ESXi vSAN, la red de ESXi vMotion y la red de gestión XCC. Para la red de gestión de ESXi, incluya el prefijo de nombre de host que se aplicará a cada uno de los nuevos nodos.

Proporcione la siguiente información de red:

- La máscara de subred de gestión de ESXi. Puede especificar el prefijo del nombre de host que se aplicará a cada uno de los nodos nuevos. Asegúrese de validar el nombre de cada nuevo host en la página Configuración de host. La puerta de enlace es necesaria.
- Especifique una máscara de subred vSAN válida. La puerta de enlace es opcional.
- Especifique una máscara de subred vMotion válida. La puerta de enlace es opcional.
- Especifique una máscara de subred de gestión de XCC válida si la red de gestión de XCC es diferente a la red de gestión de ESXi. La puerta de enlace es opcional.

### Notas:

– Si especificó una dirección IP de red XCC cuando configuró conexiones de red durante la configuración de VX Deployer, debe especificar la máscara de subred de gestión de XCC. Para obtener más información sobre VX Deployer, consulte:

["Configuración de VX Deployer" en la página 23](#page-26-2)

Haga clic en Next para continuar. VX Deployer valida los valores de red.

7. Para cada host que se muestra en la página Configuración de host, especifique las direcciones IP para las redes vSAN, vMotion y XCC. Valide el nombre de host y las direcciones IP de ESXi para que se pueda añadir el nodo. Si necesita realizar cambios, haga clic en Revalidate.

### Notas:

- Se agrega automáticamente un identificador numérico único al prefijo del nombre de host que especificó en la página Conexiones generales.
- Puede utilizar un archivo de configuración para añadir hosts a un clúster existente. Si elige hacerlo, Deployer generará los nombres de host de los nuevos hosts, pero puede que estos no sean coherentes con los otros hosts del clúster. Después de agregar los hosts, asegúrese de validar los nombres de host en la página Configuración de host. Desde esa página puede modificar los nombres de host, si lo desea.

Haga clic en **Next** para continuar.

8. En la página Credenciales de XCC, especifique una contraseña común que se utilizará para acceder a la cuenta de usuario XCC USERID en cada nuevo dispositivo VX. Además, debe especificar la contraseña existente para ese dispositivo VX.

Haga clic en Next. VX Deployer valida la contraseña de XCC USERID actual y configura la contraseña de XCC USERID común.

9. Despliegue el clúster.

Nota: El proceso de despliegue solo perderá los datos sobre los nuevos nodos que se añadirán al clúster. Los datos de los nodos existentes no se verán afectados.

Este proceso puede tardar, esto dependerá de la red y del número de nodos que se agregan al clúster.

Importante: Asegúrese de que VX Deployer VM no se apague durante el proceso de despliegue. Si VX Deployer VM se apaga durante el proceso de despliegue, puede que la VM se haya quedado en un estado indeterminado. Si la VM se apaga de forma inadvertida, deberá intentar de nuevo el despliegue para restablecer el estado de la VM. No se realizará correctamente, VX Deployer invocará un script de limpieza. A continuación, puede intentar realizar de nuevo el despliegue.

En la página Desplegar clúster, puede llevar a cabo las siguientes acciones:

- Haga clic en Download Log Bundle para descargar los archivos de registro asociados con este despliegue. Para obtener más información sobre acceder al paquete de registros, consulte ["Resolución de problemas del despliegue" en la página 36](#page-39-0).
- Haga clic en Launch vCenter para iniciar la instancia de vCenter, de forma que pueda validar el despliegue. Para obtener más información acerca de validar el despliegue, consulte ["Validación del](#page-34-0) [despliegue" en la página 31.](#page-34-0)
- Haga clic en Shutdown VX Deployer para apagar la máquina virtual de VX Deployer.

### <span id="page-42-0"></span>Trabajo con archivos de configuración

Cuando utiliza VX Deployer para crear un nuevo clúster vSAN o para añadir un nodo a un clúster vSAN existente, tiene la opción de guardar la configuración en un archivo .JSON. A continuación, puede utilizar el archivo de configuración para rellenar VX Deployer para el próximo despliegue.

### Notas:

- El uso de un archivo de configuración le permite actualizar VX Deployer pero aún debe seguir paso a través de VX Deployer para desplegar un clúster vSAN o agregar un nodo a un clúster existente. Las contraseñas no se almacenan en el archivo de configuración.
- Se puede utilizar la plantilla de Excel para generar un archivo de configuración .JSON para rellenar la información de ThinkAgile VX Deployer. El archivo de Excel realiza cierta validación al ingresar datos.

XLS de configuración de exportación de ThinkAgile VX

Existen tres tipos de archivos de configuración admitidos por VX Deployer:

• Creación de un nuevo clúster vSAN en una nueva instancia de vCenter.

Nuevo archivo de configuración

• Creación de un nuevo clúster vSAN en una instancia existente de vCenter.

Archivo de configuración existente

• Expansión de un clúster vSAN existente agregando uno o más nodos.

Expanda el archivo de configuración

Los archivos de configuración de VX Deployer contienen los objetos siguientes:

- globalSettings
- hosts

### globalSettings

El objeto globalSettings proporciona la información necesaria para el despliegue, como vCenter, el clúster y los detalles de la red. Incluye los siguientes objetos y matrices:

• vCenterSettings. Especifica los detalles de vCenter.

```
"vcenterSettings": {
 "installationType": "new",
 "adminUsername": "administrator@vsphere.local",
 "fqdn": "my-vCenter.thinkagile.local",
 "ssoDomain": "vsphere.local"
},
```
Incluye los siguientes pares de valor de nombre:

- installationType. Especifica el tipo de despliegue. Puede tener los siguientes valores:
	- new. Cree un nuevo clúster vSAN en una nueva instancia de vCenter.
	- existing. Cree un nuevo clúster vSAN en una instancia existente de vCenter.
	- expand. Añada uno o más nodos a un clúster vSAN existente
- adminUsername. Cuenta de usuario de administrador de vCenter.
- fqdn. El nombre de dominio completamente calificado para la instancia de vCenter.
- ssoDomain. Nombre de dominio de inicio de sesión único (SSO). Especifique ssoDomain si installationType está establecido en nuevo o existente.
- clusterSettings. Detalles acerca de la ubicación del clúster, como la organización y el nombre del clúster.

```
"clusterSettings": {
 "orgName": "Lenovo",
 "regionName": "EMEA",
 "datacenterName": "myDatacenter",
 "siteName": "RO",
 "vSanClusterName": "MyCluster"
\},
```
Incluye los siguientes pares de valor de nombre:

- orgName. La organización a la que pertenece el clúster.
- regionName. La región donde está ubicado el clúster.
- datacenterName. Nombre que debe utilizarse para el centro de datos.
- siteName. El sitio donde está ubicado el clúster.
- vSANClusterName. Nombre que debe utilizarse para el clúster vSAN.
- dns. La dirección IP de un servidor DNS primario. De manera opcional, también incluye la dirección IP de un servidor secundario.

```
"dns": \Gamma"111.11.1.111""222.22.2.222"
\mathbf{1}_{I}
```
• ntp. La dirección IP de un servidor NTP principal. De manera opcional, también incluye la dirección IP de un servidor secundario.

```
"ntp": [
 "33.33.3.33""44.44.4.44"
1,
```
• clusterNetworks. Detalles acerca de la información de red (puerta de enlace IP y máscara de red) para la red de gestión ESXi, la red de ESXi vSAN y la red de ESXi vMotion. Si la red de gestión de XCC se encuentra en una red que está separada de la red de gestión de ESXi, especifique también la puerta de enlace y la máscara de red para la red de gestión de XCC.

Nota: Cada red debe estar en una subred diferente.

– esxiManagementNetwork. Detalles de la red de gestión de ESXi.

```
"esxiManagementNetwork": {
 "gateway": "111.11.1.111",
 "netmask": "255.255.0.0",
 "vlan": 20
```
Incluye los siguientes pares de valor de nombre:

- gateway. La dirección IP de la puerta de enlace es obligatoria para la red de gestión de ESXi.
- netmask. La máscara de red.
- vlan. De manera opcional, especifique un id. de VLAN único (de 1 a 4094) para la red de gestión ESXi. Los conmutadores físicos deben estar configurados de modo que agreguen los identificadores de VLAN especificados en el modo troncal para todos los puertos que conectan las NIC físicas de los hosts ESXi.

Para obtener más información acerca de cómo configurar los conmutadores físicos, consulte el siguiente tema: [Configuración de VLAN](https://docs.vmware.com/en/VMware-vSphere/8.0/vsphere-networking/GUID-7225A28C-DAAB-4E90-AE8C-795A755FBE27.html)

#### – vsanNetwork

```
"xccNetwork": {
 "gateway": "22.222.222.222",
 "netmask": "255.255.0.0",
 "vlan": 30
```
Incluye los siguientes pares de valor de nombre:

- gateway. La dirección IP de la puerta de enlace es obligatoria para la red de vSAN.
- netmask. La máscara de red.
- vlan. De manera opcional, especifique un id. de VLAN único (de 1 a 4094) para la red de gestión ESXi. Los conmutadores físicos deben estar configurados de modo que agreguen los identificadores de VLAN especificados en el modo troncal para todos los puertos que conectan las NIC físicas de los hosts ESXi.

Para obtener más información acerca de cómo configurar los conmutadores físicos, consulte el siguiente tema: [Configuración de VLAN](https://docs.vmware.com/en/VMware-vSphere/8.0/vsphere-networking/GUID-7225A28C-DAAB-4E90-AE8C-795A755FBE27.html)

– vmotionNetwork

```
"vmotionNetwork": {
 "gateway": "44.44.44.4",
  "netmask": "255.255.255.0",
 "vlan": 40
```
Incluye los siguientes pares de valor de nombre:

- gateway. La dirección IP de la puerta de enlace es opcional para la red de vMotion.
- netmask. La máscara de red.
- vlan. De manera opcional, especifique un id. de VLAN único (de 1 a 4094) para la red de gestión ESXi. Los conmutadores físicos deben estar configurados de modo que agreguen los identificadores de VLAN especificados en el modo troncal para todos los puertos que conectan las NIC físicas de los hosts ESXi.

Para obtener más información acerca de cómo configurar los conmutadores físicos, consulte el siguiente tema: [Configuración de VLAN](https://docs.vmware.com/en/VMware-vSphere/8.0/vsphere-networking/GUID-7225A28C-DAAB-4E90-AE8C-795A755FBE27.html)

– xccNetwork

Nota: Especifique los detalles de xccNetwork únicamente si la red de gestión de XCC se encuentra en una red distinta de la red de gestión de ESXi.

```
"xccNetwork": {
  "gateway": "22.222.222.222",
  "netmask": "255.255.0.0"
\},
```
Incluye los siguientes pares de valor de nombre:

- gateway. La dirección IP de la puerta de enlace es opcional para la red de gestión de XCC.
- netmask. La máscara de red.
- lxciSettings. De manera opcional, especifique los detalles para la instancia de Lenovo XClarity Integrator, que se utilizará como gestor de soporte de hardware para vSphere Lifecycle Manager (vLCM).

```
"lxciSettings": {
 "lxciFODN": "lxci.thinkagile.local",
 "lxciUser": "admin",
 "xccAccessIpAddress": "55.55.55.55",
 "xccAccessVlanId": 1
}
```
Incluye los siguientes pares de valor de nombre:

- lxciFQDN. El nombre de dominio completamente calificado para LXCI.
- lxciUser. La cuenta de administrador
- xccAccessIpAddress. La dirección IP para LXCI.
- xccAccessVlanId. Id. de VLAN para LXCI.

#### hosts

Especifique uno o varios hosts que se van a utilizar para crear un nuevo clúster o para añadir a un clúster existente. Para cada host, especifique un objeto (denominado como el número de serie) que incluya los detalles de ese host. En el siguiente ejemplo, A111ABCD es el número de serie de un host:

```
"hosts": \{"A111ABCD": {
    "esxiHostname": "esxi01.thinkagile.local",
    "xccIpAddress": "11.111.111.1",
   "vsanIpAddress": "222.222.222.22",
    "vmotionIpAddress": "33.33.33.33"
  \},
```
Incluye los siguientes pares de valor de nombre:

- exsiHostname. Nombre del host ESXi.
- xccIpAddress. Dirección IP de XCC en el host.

Nota: XccIpAddress no se utiliza si la red de gestión de XCC y la red de gestión de ESXi son la misma red.

- vsanIPAddress. La dirección IP de vSAN.
- vmotionIpAddress. La dirección IP de LAN de vMotion.

# <span id="page-48-0"></span>Capítulo 3. Actualización de un clúster vSAN

De vez en cuando, es posible que tenga que actualizar el firmware y los controladores para los dispositivos ThinkAgile VX en el clúster vSAN, o bien es posible que tenga que actualizar ESXi, según la Combinación óptima de ThinkAgile VX. El método preferido para actualizar los dispositivos ThinkAgile VX es utilizar LXCI y vSphere Lifecycle Manager (vLCM)

### Actualización de LXCI

Para actualizar LXCI, complete los siguientes procedimientos:

[Actualización de LXCI para VMware vCenter](https://sysmgt.lenovofiles.com/help/index.jsp?topic=%2Fcom.lenovo.lxci_vcenter.doc%2Fvcenter_update_esxi.html)

### Actualización del firmware, los controladores y ESXi

El firmware y los controladores compatibles más recientes están disponibles en el siguiente sitio:

#### [Combinaciones óptimas de ThinkAgile VX](https://datacentersupport.lenovo.com/solutions/ht505302)

Nota: Antes de actualizar un host, asegúrese de colocarlo en modo de mantenimiento. Después de la actualización, quite el host del modo de mantenimiento. Para obtener más información sobre el modo de mantenimiento, consulte el siguiente tema:

#### [Colocar el host en Modo de mantenimiento](https://docs.vmware.com/en/VMware-vSphere/7.0/com.vmware.vsphere.resmgmt.doc/GUID-8F705E83-6788-42D4-93DF-63A2B892367F.html)

Siga los procedimientos de los Nodos de corrección de clúster utilizando el documento vLCM, que está disponible en la página de Combinación óptima de ThinkAgile VX:

### [Combinaciones óptimas de ThinkAgile VX](https://datacentersupport.lenovo.com/solutions/ht505302)

Nota: En la página Combinación óptima, haga clic en la versión adecuada de Combinación óptima. A continuación, haga clic en Solution Stack Guidelines. En esa página, haga clic en el documento Nodos de corrección de clúster para obtener instrucciones sobre la actualización de firmware, controladores de dispositivos y ESXi.

# <span id="page-50-0"></span>Apéndice A. Cómo obtener ayuda

Si necesita ayuda, servicio o asistencia técnica, o simplemente desea obtener más información acerca de los productos Lenovo, utilice el Plan de soporte de Lenovo para ThinkAgile VX.

Los detalles del plan de soporte de ThinkAgile VX están disponibles en el siguiente sitio:

- Dispositivos/sistemas integrados de ThinkAgile VX Series: <https://datacentersupport.lenovo.com/solutions/ht505725-lenovo-support-plan-thinkagile-vx-appliances>
- ThinkAgile VX series Certified Nodes: <https://datacentersupport.lenovo.com/solutions/ht510302-lenovo-support-plan-thinkagile-vx-certified-nodes>

#### Obtención de los registros de VMware

Para obtener más información sobre la recopilación de registros de VMware:

- [Recopilación de registros de soporte de vSAN](https://kb.vmware.com/s/article/2072796)
- [Recopilación de registros utilizando vSphere Client](https://kb.vmware.com/s/article/653)
- [Recopilación de registros utilizando vSphere Web Client](https://kb.vmware.com/s/article/2032892)

# <span id="page-52-0"></span>Apéndice B. Antes de llamar

Antes de llamar, existen varios pasos que debe tomar para intentar resolver el problema usted mismo. Si decide que necesita solicitar asistencia, recopile la información necesaria para el técnico de servicio para facilitar la resolución expedita del problema.

### Intente resolver el problema usted mismo

Usted puede resolver muchos problemas sin asistencia externa siguiendo los procedimientos de resolución de problemas que Lenovo proporciona en la ayuda en línea o en la documentación del producto Lenovo. La documentación del producto Lenovo también describe las pruebas de diagnóstico que usted puede realizar. La documentación de la mayoría de sistemas, sistemas operativos y programas contiene procedimientos de resolución de problemas y explicaciones de mensajes de error y códigos de error. Si sospecha que tiene un problema de software, consulte la documentación del sistema operativo o del programa.

Encontrará documentación de producto para los productos ThinkSystem en la siguiente ubicación

#### <http://thinksystem.lenovofiles.com/help/index.jsp>

Puede realizar estos pasos para intentar solucionar el problema usted mismo:

- Compruebe todos los cables para asegurarse de que están correctamente conectados.
- Compruebe los interruptores de alimentación para asegurarse de que el sistema y los posibles dispositivos opcionales están encendidos.
- Revise los controladores de dispositivo actualizados de software, firmware y sistema operativo para su producto Lenovo. Los términos y condiciones de Lenovo Warranty establecen que usted, el propietario del producto Lenovo, es responsable del mantenimiento y la actualización de todo el software y firmware para el producto (excepto que esté cubierto por un contrato de mantenimiento adicional). Su técnico de servicio le solicitará que actualice su software y firmware si el problema posee una solución documentada dentro de una actualización de software.
- Si ha instalado hardware o software nuevos en su entorno, revise [http://www.lenovo.com/serverproven/](http://www.lenovo.com/us/en/serverproven/) para asegurarse de que el hardware y software son compatibles con su producto.
- Vaya a <http://datacentersupport.lenovo.com> y revise la información sobre cómo resolver el problema.
	- Revise los foros de Lenovo en [https://forums.lenovo.com/t5/Datacenter-Systems/ct-p/sv\\_eg](https://forums.lenovo.com/t5/Datacenter-Systems/ct-p/sv_eg) para ver si otro se encontró con un problema similar.

Usted puede resolver muchos problemas sin asistencia externa siguiendo los procedimientos de resolución de problemas que Lenovo proporciona en la ayuda en línea o en la documentación del producto Lenovo. La documentación del producto Lenovo también describe las pruebas de diagnóstico que usted puede realizar. La documentación de la mayoría de sistemas, sistemas operativos y programas contiene procedimientos de resolución de problemas y explicaciones de mensajes de error y códigos de error. Si sospecha que tiene un problema de software, consulte la documentación del sistema operativo o del programa.

### Recopilación de información necesaria para llamar a Soporte

Si cree que requiere servicio de garantía para su producto Lenovo, los técnicos de servicio estarán disponibles para ayudarlo de forma más eficaz si usted se prepara antes de llamar. También puede consultar <http://datacentersupport.lenovo.com/warrantylookup> para obtener más información sobre la garantía del producto.

Reúna la siguiente información para proporcionar al técnico de servicio. Esta información ayudará al técnico de servicio a proporcionar rápidamente una solución para su problema y asegurar que usted reciba el nivel de servicio que ha contratado.

- Números de contrato del acuerdo de Mantenimiento de hardware y software, si corresponde
- Número del tipo de equipo (identificador de 4 dígitos del equipo Lenovo)
- Número de modelo
- Número de serie
- Niveles de firmware para el sistema actual y UEFI
- Otra información pertinente, como mensajes y registros de errores

Como alternativa a llamar a soporte de Lenovo, puede ir a <https://support.lenovo.com/servicerequest> para enviar una solicitud de servicio electrónico. Al enviar una Solicitud de servicio electrónico se inicia el proceso para determinar una solución a su problema poniendo la información relevante a disposición de los técnicos de servicio. Los técnicos de servicio de Lenovo podrán empezar a trabajar en la búsqueda de una solución en cuanto haya completado y enviado una Solicitud de servicio electrónico.

### Recopilación de datos de servicio

Para identificar claramente la causa de un problema de servidor o para atender a una petición del soporte técnico de Lenovo, es posible que deba recopilar datos del servicio que se pueden utilizar para un análisis posterior. Los datos de servicio incluyen información como registros de eventos e inventario de hardware. Los datos de servicio se pueden recopilar a través de las siguientes herramientas:

### • Lenovo XClarity Integrator

Puede utilizar la interfaz web de Lenovo XClarity Integrator para recopilar datos de servicio del servidor. El archivo se puede guardar y enviar a soporte técnico de Lenovo.

Para obtener más información sobre cómo usar la interfaz web para recopilar datos del servicio, consulte [Recopilación de datos de servicio](https://sysmgt.lenovofiles.com/help/topic/com.lenovo.lxci_vcenter.doc/vcenter_admin_collectservicedata.html).

### • Lenovo XClarity Controller

Puede utilizar la interfaz web de Lenovo XClarity Controller o la CLI para recopilar datos de servicio del servidor. El archivo se puede guardar y enviar a soporte técnico de Lenovo.

- Para obtener más información sobre cómo usar la interfaz web para recopilar datos del servicio, consulte [http://sysmgt.lenovofiles.com/help/topic/com.lenovo.systems.management.xcc.doc/NN1ia\\_c\\_](http://sysmgt.lenovofiles.com/help/topic/com.lenovo.systems.management.xcc.doc/NN1ia_c_servicesandsupport.html)  [servicesandsupport.html](http://sysmgt.lenovofiles.com/help/topic/com.lenovo.systems.management.xcc.doc/NN1ia_c_servicesandsupport.html).
- Para obtener más información sobre el uso de la CLI para recopilar datos del servicio, consulte [http://](http://sysmgt.lenovofiles.com/help/topic/com.lenovo.systems.management.xcc.doc/nn1ia_r_ffdccommand.html) [sysmgt.lenovofiles.com/help/topic/com.lenovo.systems.management.xcc.doc/nn1ia\\_r\\_ffdccommand.html](http://sysmgt.lenovofiles.com/help/topic/com.lenovo.systems.management.xcc.doc/nn1ia_r_ffdccommand.html).

# <span id="page-54-0"></span>Apéndice C. Ponerse en contacto con soporte

Puede ponerse en contacto con soporte para obtener ayuda para su problema.

Puede recibir servicio para hardware a través de un proveedor de servicio autorizado de Lenovo. Para localizar a un proveedor de servicio autorizado por Lenovo para prestar servicio de garantía, visite la página <https://datacentersupport.lenovo.com/serviceprovider> y use los filtros de búsqueda para diferentes países. Para obtener los números de teléfono de soporte de Lenovo, consulte https://datacentersupport.lenovo.com/ [supportphonelist](https://datacentersupport.lenovo.com/supportphonelist) para ver los detalles de soporte de su región.

# <span id="page-56-0"></span>Apéndice D. Marcas registradas

LENOVO, THINKAGILE y THINKSYSTEM son marcas registradas de Lenovo.

VMware es una marca registrada de VMware, Inc.

El resto de las marcas registradas son propiedad de sus propietarios respectivos. © 2021 Lenovo.

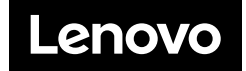